# ONLINE ADMISSION 2023-24 GONDWANA UNIVERSITY, GADCHIROLI

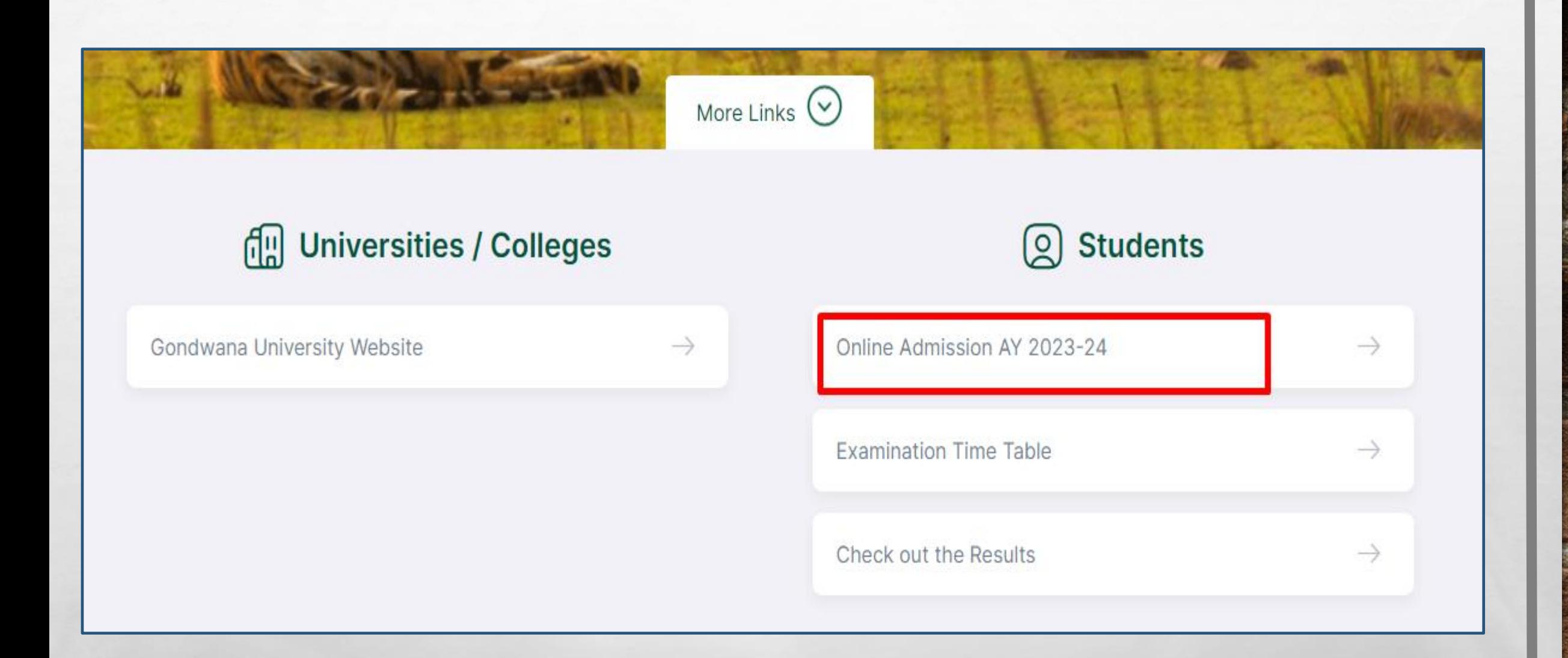

# **Go to website : gug.digitaluniversity.ac and click on Online admission 2023-24**

**法会会的人的条件 观** 

**Part** 

 $\label{eq:2} \mathcal{L}_{\alpha}(\mathcal{L})$ 

 $\mathbb{R}^n$ 

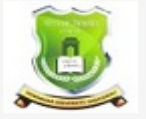

 $\frac{1}{2}$ 

## **GONDWANA UNIVERSITY**

MIDC Road Complex, Gadchiroli-442605, MH. (India)

**LOGIN SCHEDULE** PRESENTATION GUIDE **HELP VIDEO GET HELP** 

> I am a New Admission seeker in this University.<br>ह्या विद्यापीठात मी पहिल्यांदाच प्रवेश घेत आहे.

6 Students NOT HAVING 16 Digit PRN have TO click ON "Register" button below. AFTER successful registration, LOG ON WITH registered username AND password. १६ अंकी PRN नसलेल्या विद्यार्थ्यांनी "रजिस्टर" "Register" बटनवर क्लिक करावे." यशस्वीरीत्या नोंदणी झाल्यावर युझरनेम व पासवर्ड टाकुन लॉगीन करावे.

**Barnet** 

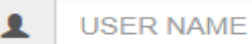

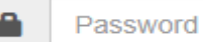

Forgot Password ? | Validate Registration

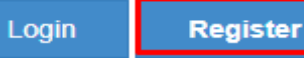

 $\label{eq:2} \mathcal{L}_{\alpha}(\mathcal{L})$ 

**Click on Register** 

**STATE OF A PARTIES** 

₩.

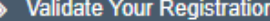

 $\mathbb{R}^n$ 

# **ENew Registration**

 $\mathcal{L}_{\alpha}$ 

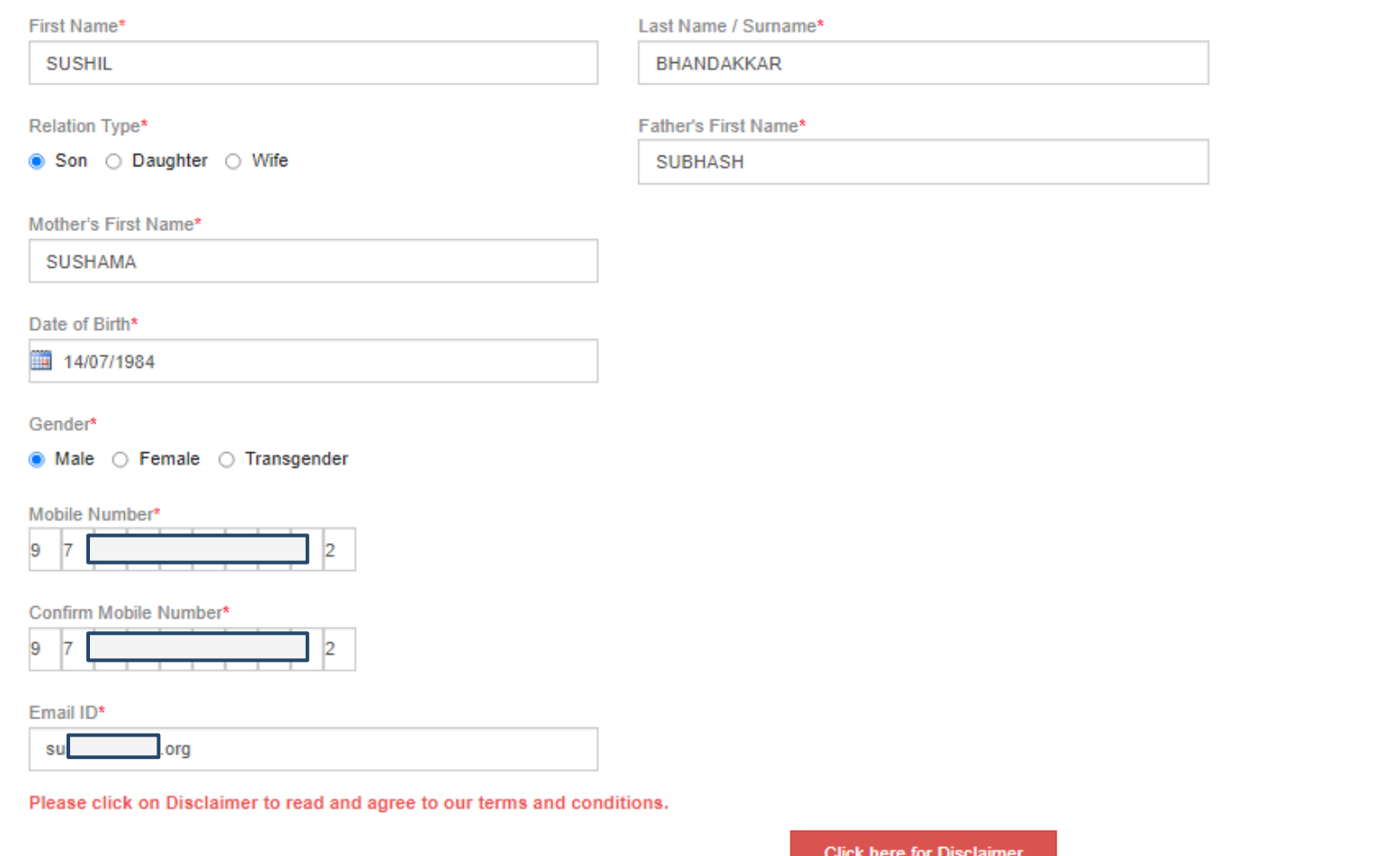

**Fill primary personal details for registration**

秋天

**ALCOHOL: ALCOHOL: ALCOHOL:** 

## **Disclaimer**

Please ensure that you have following information, required for application, ready in your hand before you proceed.

- I have soft copy of my passport size colour photograph (scanned with min.72 to max.150 dpi, click here for acceptable photograph quide).
- I have my own valid email ID.
- I have Proof of Date of Birth (D.O.B.) (Aadhar Card, PAN card, School Leaving, Driving License)
- I have Caste Certificate / Caste validity certificate / Non Creamy Laver for Backward Class.
- I have mark-sheet/passing certificate for qualifying exam.
- I have Gazette Notification (if name on documents are different than the name in which you want to apply)
- ↓ I confirm that I am in valid possession of above mentioned documents and I have read the prospects of academic program and I have satisfied myself that I am eligible for the said program.
- I am submitting all the above which may include other personally identifiable information, voluntarily. I am fully aware that Colleges, University, Government, their associated agencies (MKCL) and their employees will use this information for Academic, Administrative, Research, Internal Quality Audits and Legal purposes and I am authorizing them for the same.

I authorize University to send text messages to my cell phone from time to time to convey academic and administrative information.

I have read the prospectus and rules about admission, thus clicking the below 'Agree' button.

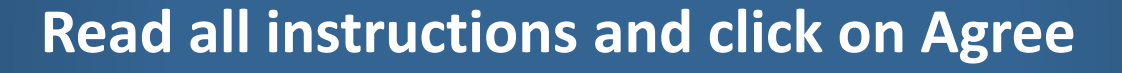

Close

Agree

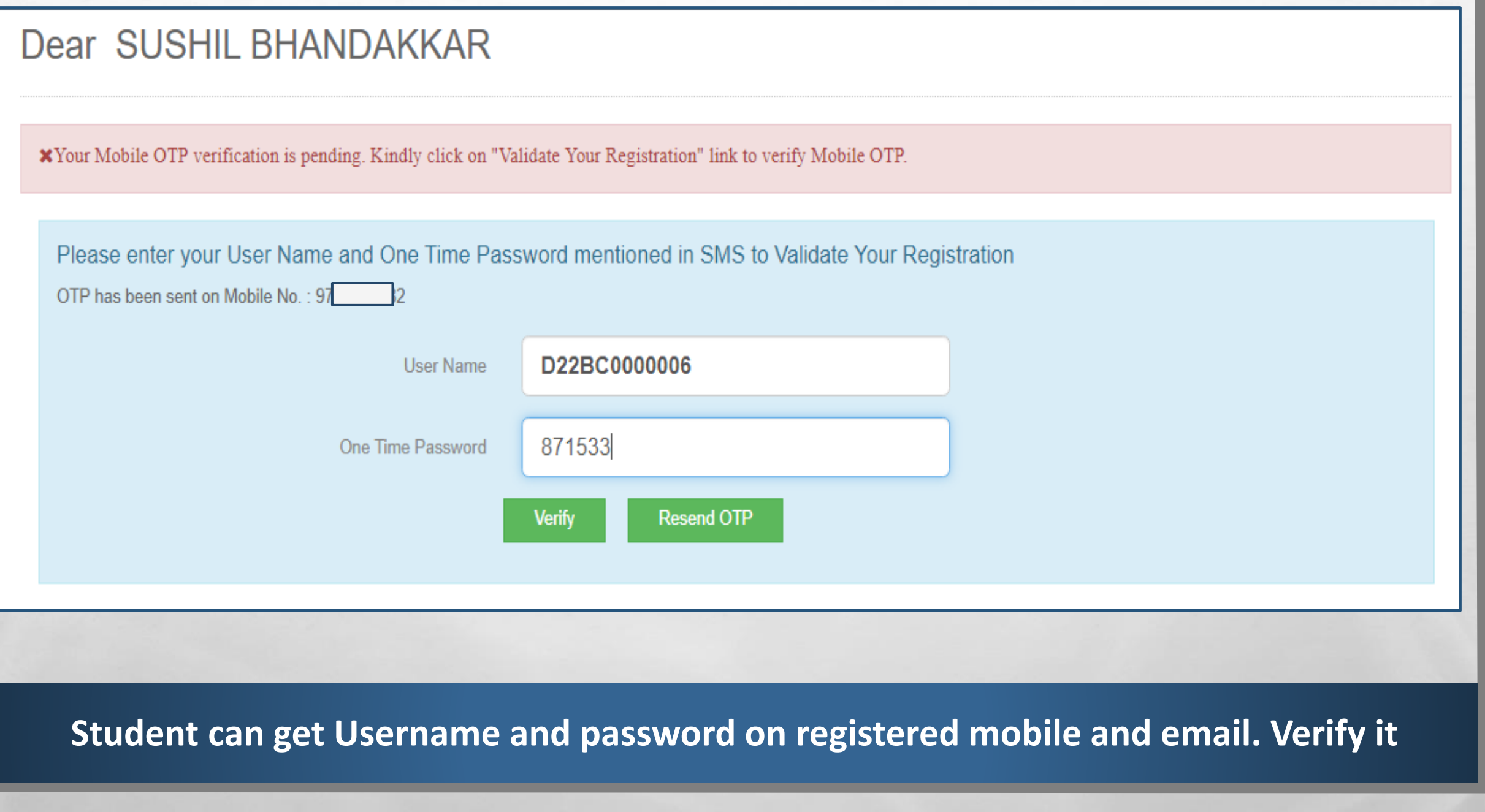

**Britain Commercial Address Commercial** 

 $\mathcal{L}_\text{a}$ 

客

**Pier** 

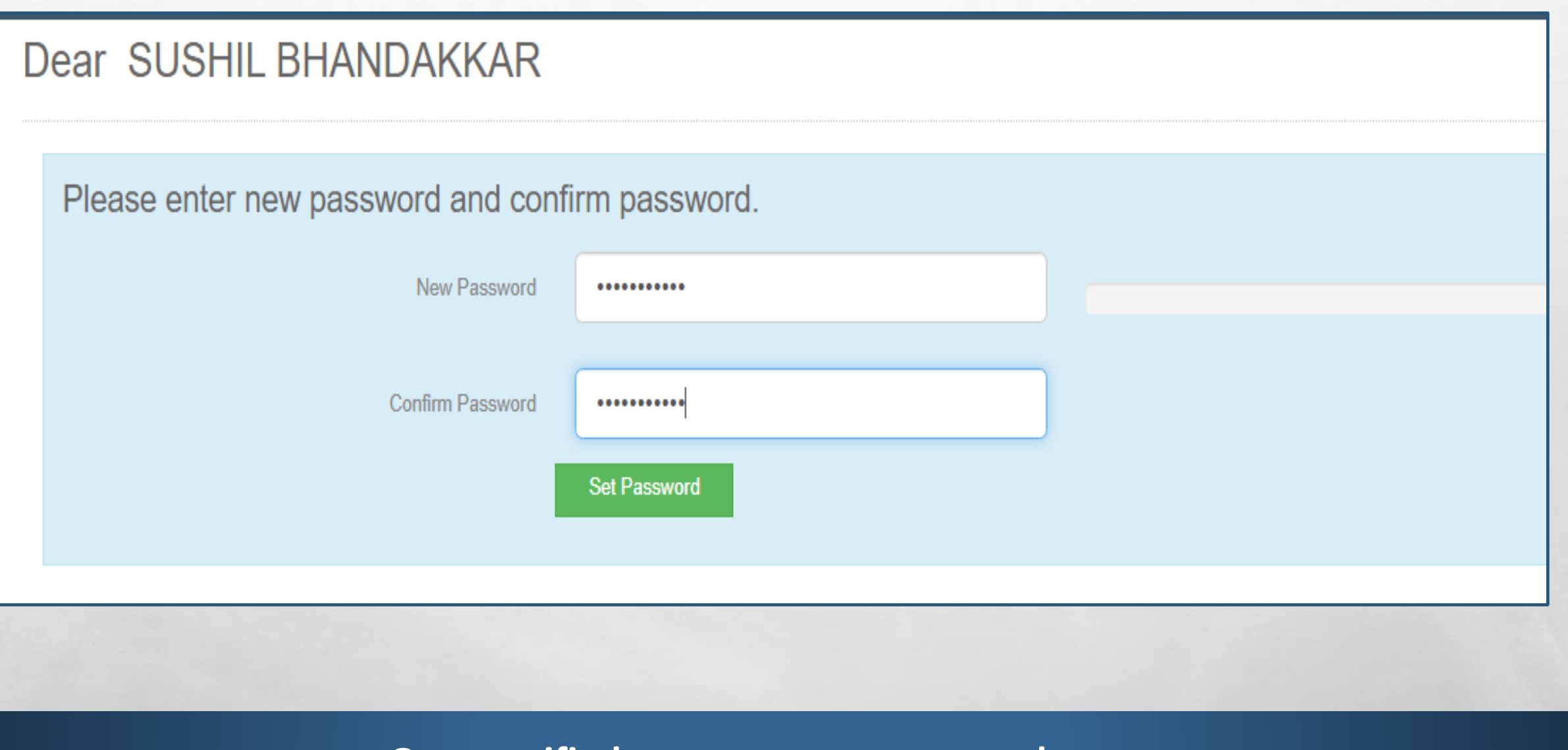

**Once verified, set your own password**

**All Committee Committee State** 

 $\mathbb{R}$  . The  $\mathbb{R}$ 

 $\mathcal{H}_{\text{c}}$ 

 $\mathcal{L}_{\mathcal{A}}$ 

#### **Password Saved Successfully**

Lam a New Admission seeker in this University.<br>ह्या विद्यापीठात मी पहिल्यांदाच प्रवेश घेत आहे.

Students NOT HAVING 16 Digit PRN have TO click ON "Register"  $\mathbf{G}$ button below. AFTER successful registration, LOG ON WITH registered username AND password. १६ अंकी PRN नसलेल्या विद्यार्थ्यांनी "रजिस्टर" "Register" बटनवर क्लिक करावे." यशस्वीरीत्या नोंदणी झाल्यावर युझरनेम व पासवर्ड टाकून लॉगीन करावे.

D22BC0000006

 $\frac{1}{2}$ 

Forgot Password ? | Validate Registration

 $\label{eq:2} \begin{array}{ll} \hat{E}_{\alpha\beta} & \hat{E}_{\beta\beta} \\ \end{array}$ 

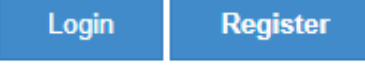

Now login with your username and new set password

**THE REAL PROPERTY AND** 

**Barnet** 

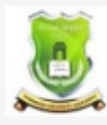

**GONDWANA UNIVERSITY** 

MIDC Road Complex, Gadchiroli-442605, MH. (India)

 $\label{eq:2} \begin{array}{ll} \hat{E}_{\alpha\beta} & \hat{E}_{\beta\beta} \\ \end{array}$ 

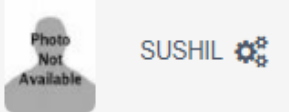

#### **DASHBOARD**

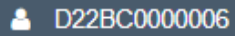

% View Profile

 $\frac{1}{2}$ 

### Welcome SUSHIL! 를 A Please check your profile details once again by clicking on each section before you click on "Profile Confirmation and Apply Online" button on succeeding screens. You will Application Status not be able to modify any part of profile (Profile will be locked) once you have applied. **A** Receipt/Transaction Details × **Address PersonalDetails** Contact **Education** PhotoSign **Reservation** Profile Progress **Online Application Instructions** 1. You can apply online only after the completion and confirmation of Profile. 2. You can apply for multiple courses in multiple colleges through single login. 3. While applying, if any qualification details are missing, then it may be filled from the Last Qualification screen, even after profile confirmation.

# **Student can see the Username and Dashboard**

**SALES AND AND ARRIVES** 

**第5** 

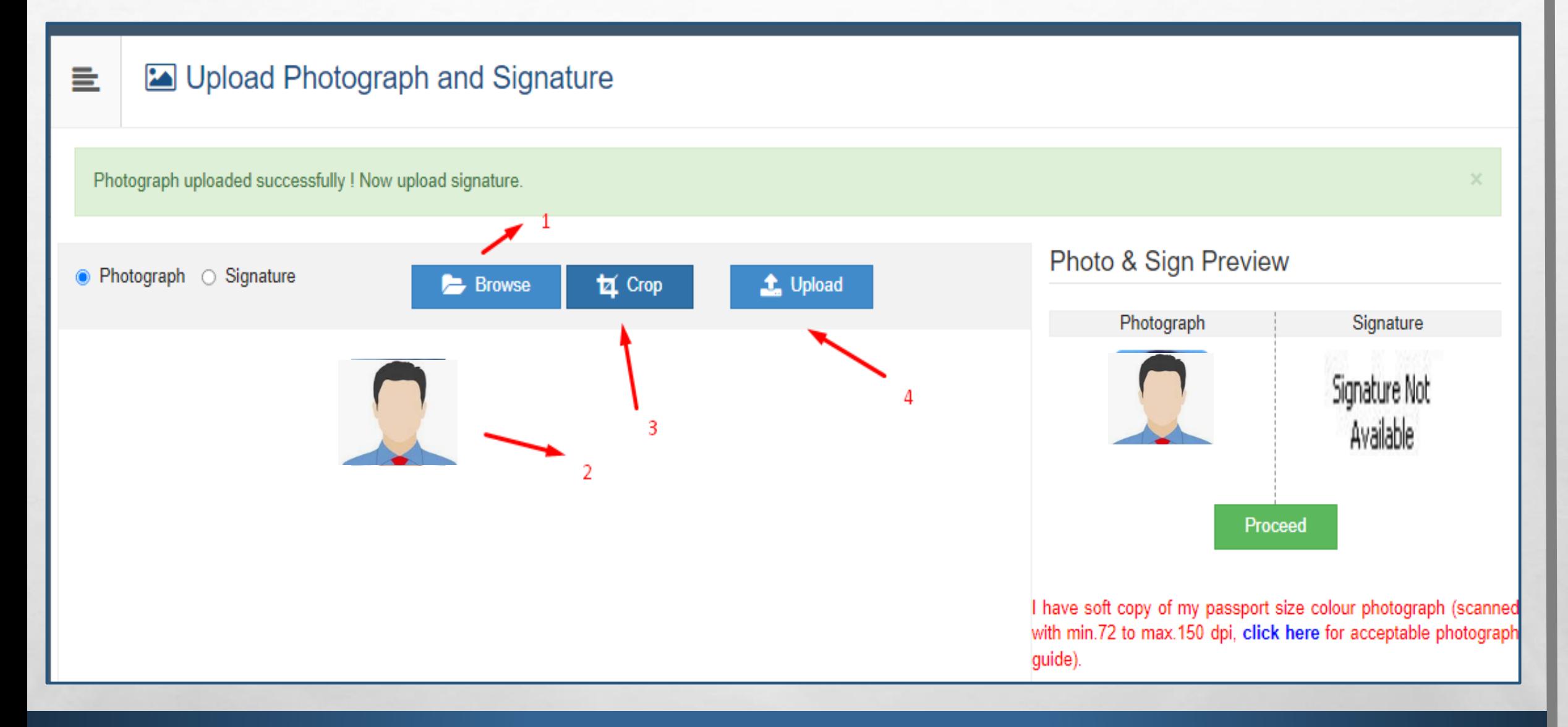

# **Fill all details one by one. Follow sequence as above for Photo and Sign upload**

**DESCRIPTION AND REAL** 

 $\label{eq:2} \mathcal{L}_{\alpha}(\mathcal{L})$ 

蠹

 $\frac{1}{2}$ 

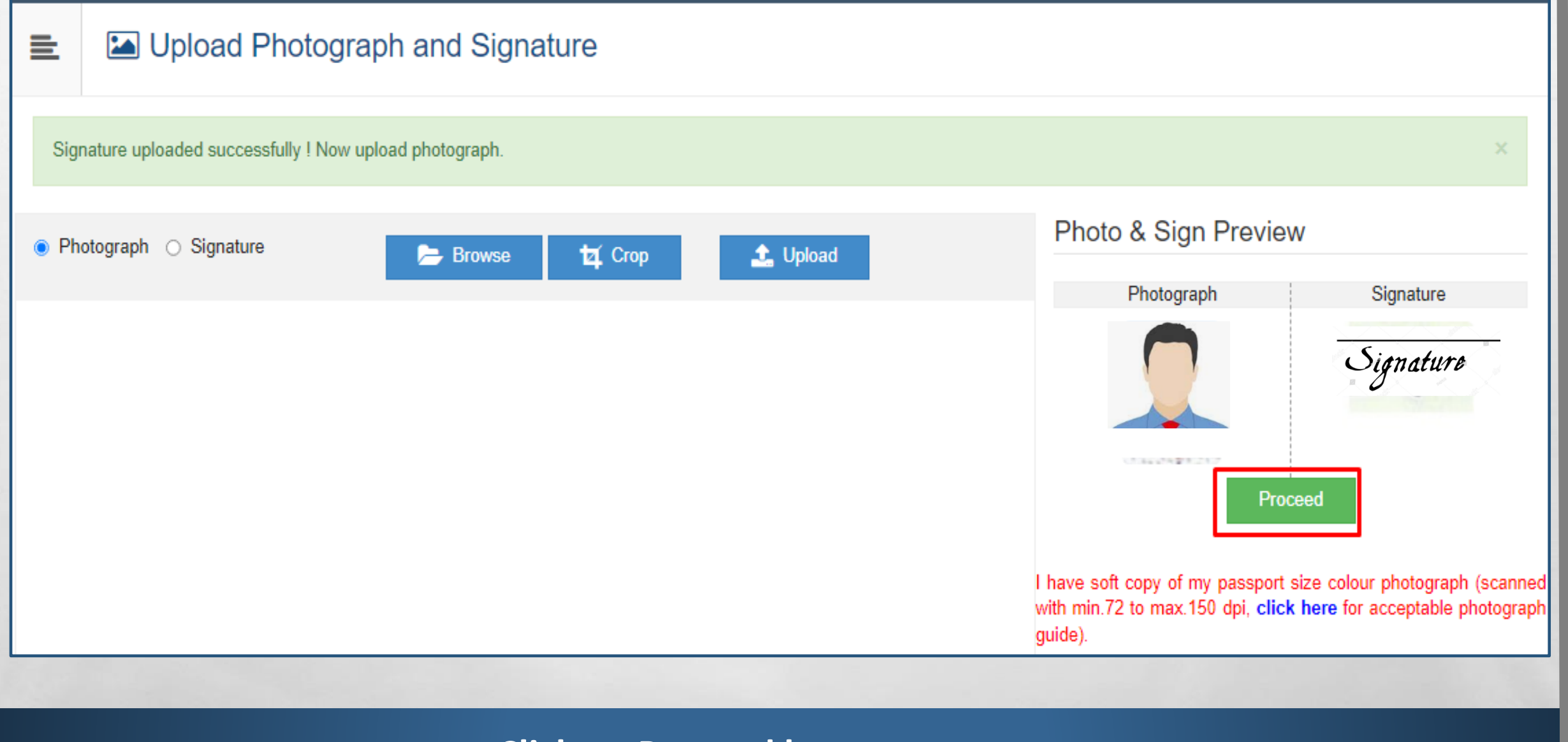

**West** 

**Regist** 

# **Click on Proceed button**

The contract of the state of the state

鑑

 $\mathcal{L}_\text{A}$ 

 $\mathbb{R}^n$ 

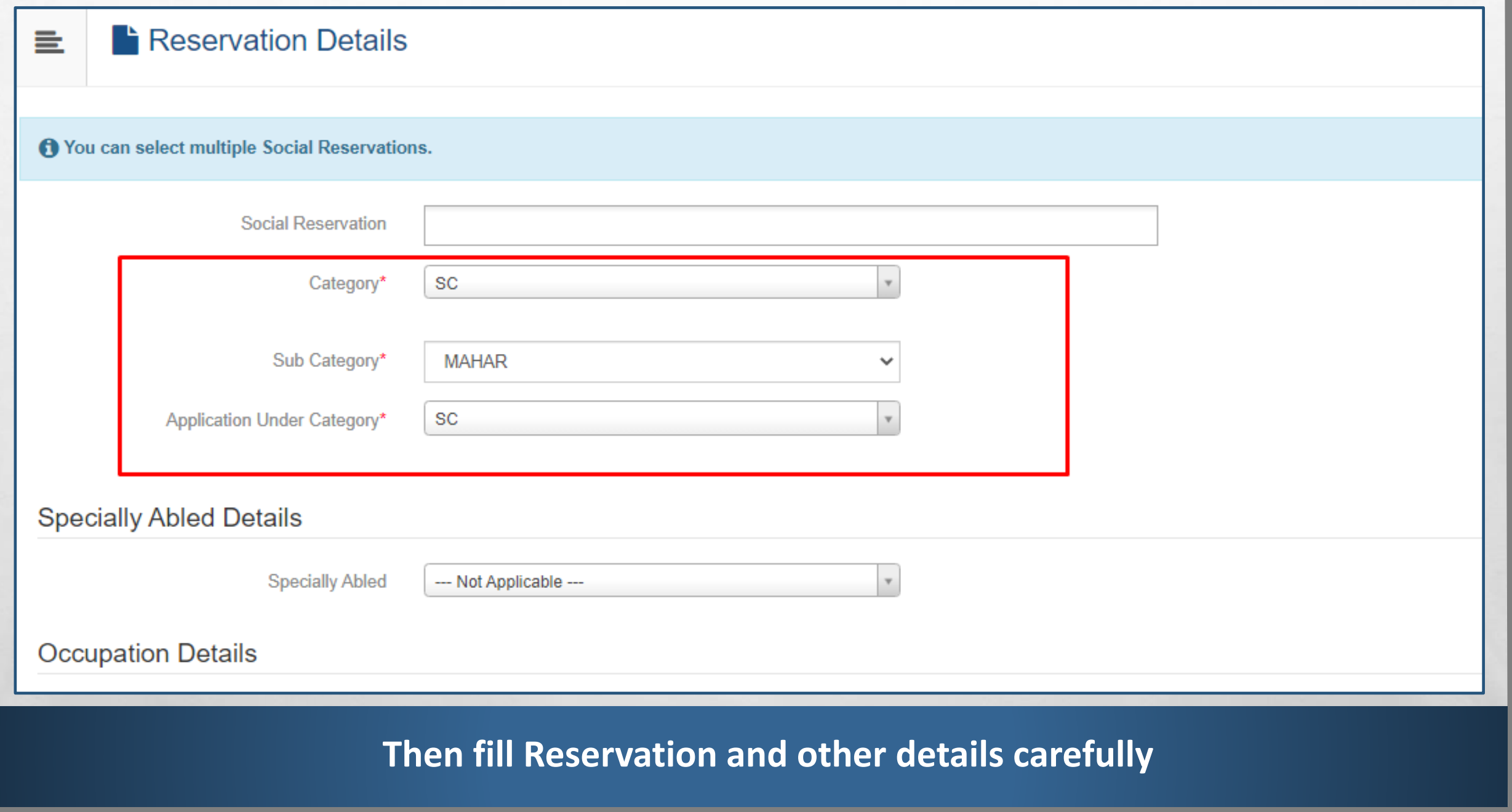

**Brown Committee Address Committee** 

 $\mathbb{A}$  ,  $\mathbb{B}$ 

**Page** 

**The State** 

**START OF** 

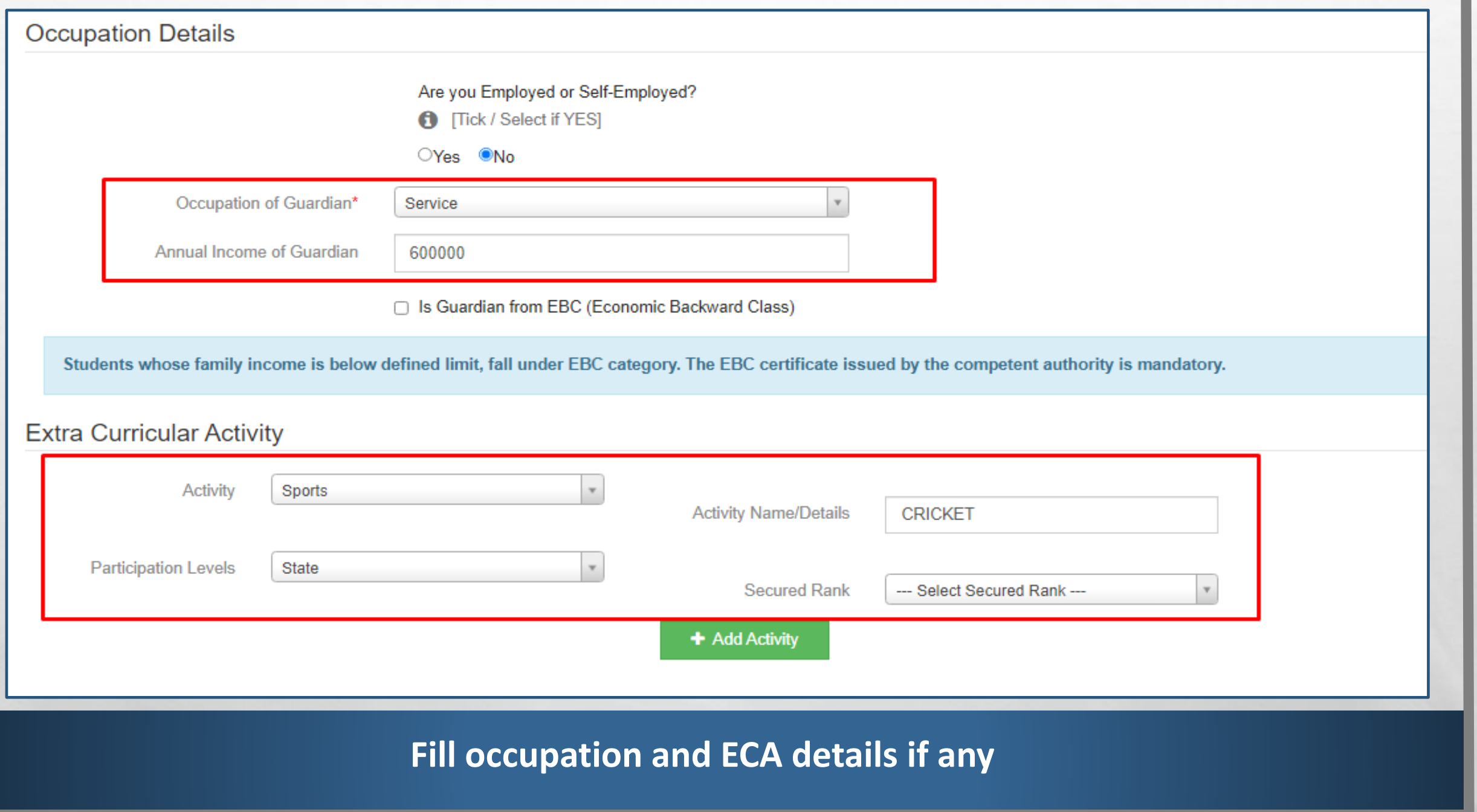

 $\mathcal{L}$ 

**Picar** 

氦

**AND AND AND AND** 

t.

 $\mathcal{L}$  , we

 $\mathbb{E}$ 

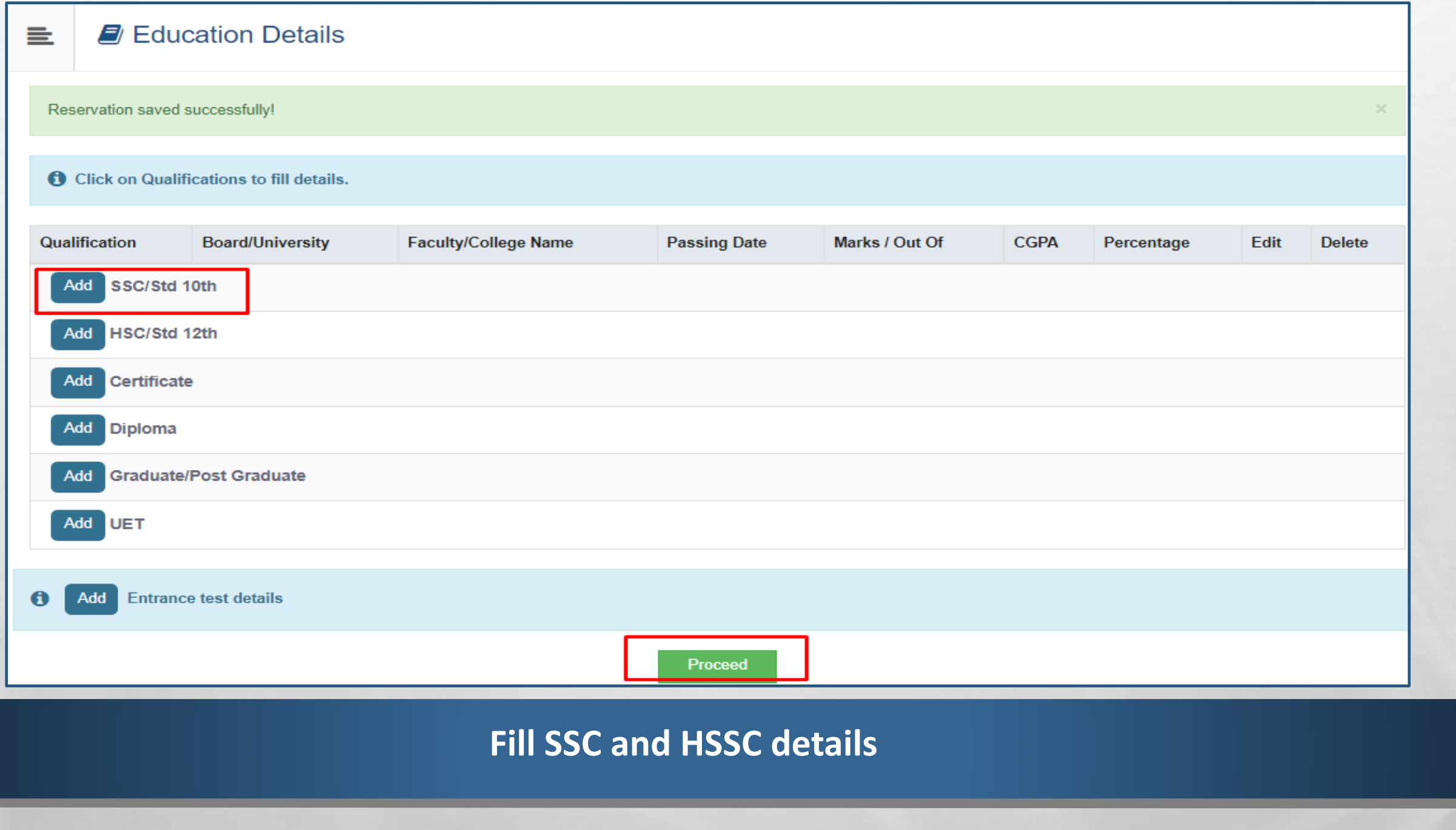

 $\begin{picture}(20,20) \put(0,0){\vector(1,0){10}} \put(15,0){\vector(1,0){10}} \put(15,0){\vector(1,0){10}} \put(15,0){\vector(1,0){10}} \put(15,0){\vector(1,0){10}} \put(15,0){\vector(1,0){10}} \put(15,0){\vector(1,0){10}} \put(15,0){\vector(1,0){10}} \put(15,0){\vector(1,0){10}} \put(15,0){\vector(1,0){10}} \put(15,0){\vector(1,0){10}} \put(15,0){\vector(1$ 

 $\sigma_{\rm eff}$ 

氦

 $\frac{1}{2}$ 

**Wheat** 

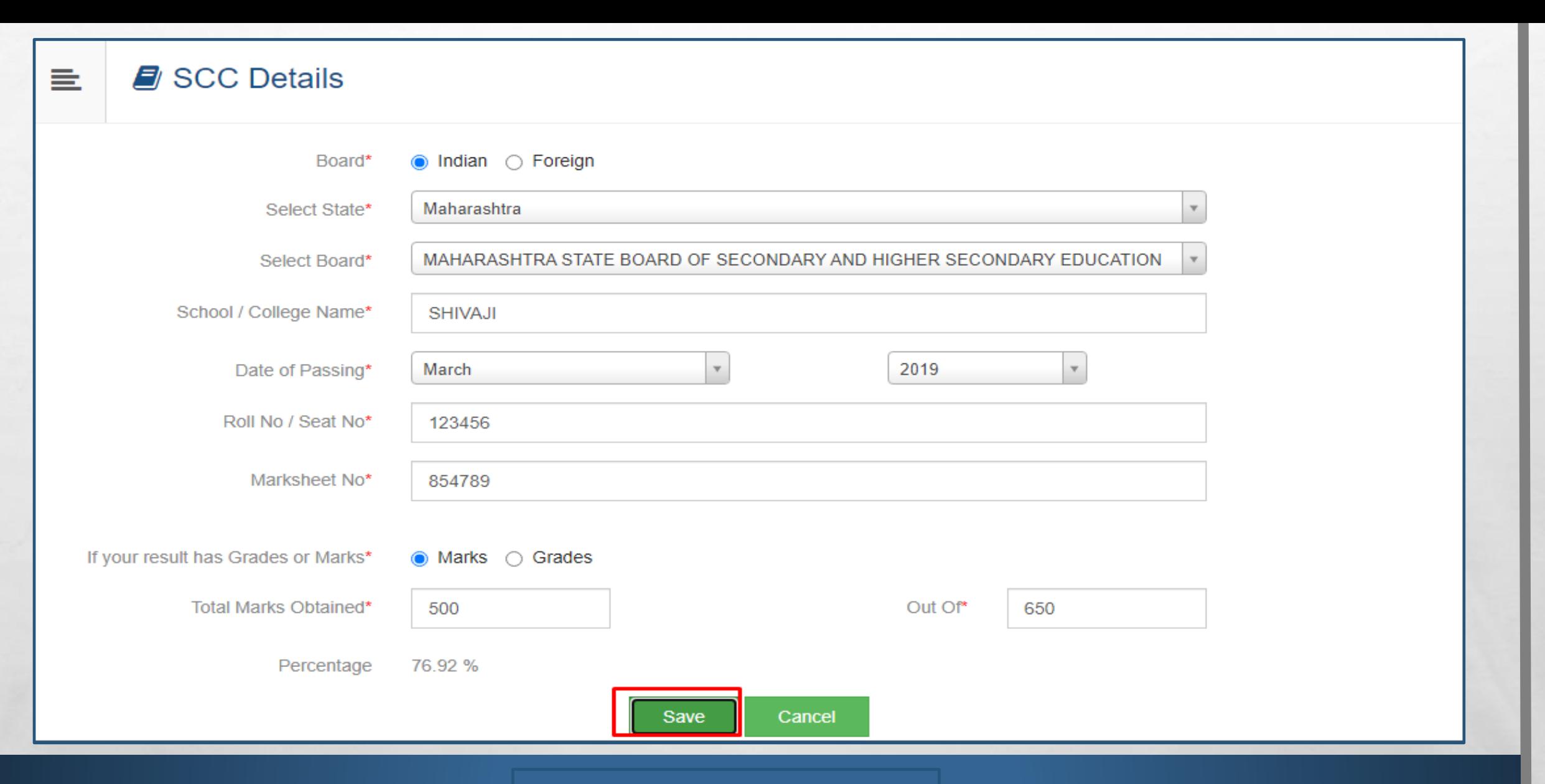

# **Fill SSC and HSSC details**

The man of the fact that the state of the

 $\mathbb{A}$ 

 $\mathcal{L}_{\mathcal{L}}$ 

 $\mathcal{H}_{\text{eff}}$ 

**Will** 

# **E** Education Details

HSC Qualification saved successfully!

Click on Qualifications to fill details.

 $\mathbb{A}$ 

 $\mathbb{R}^n$ 

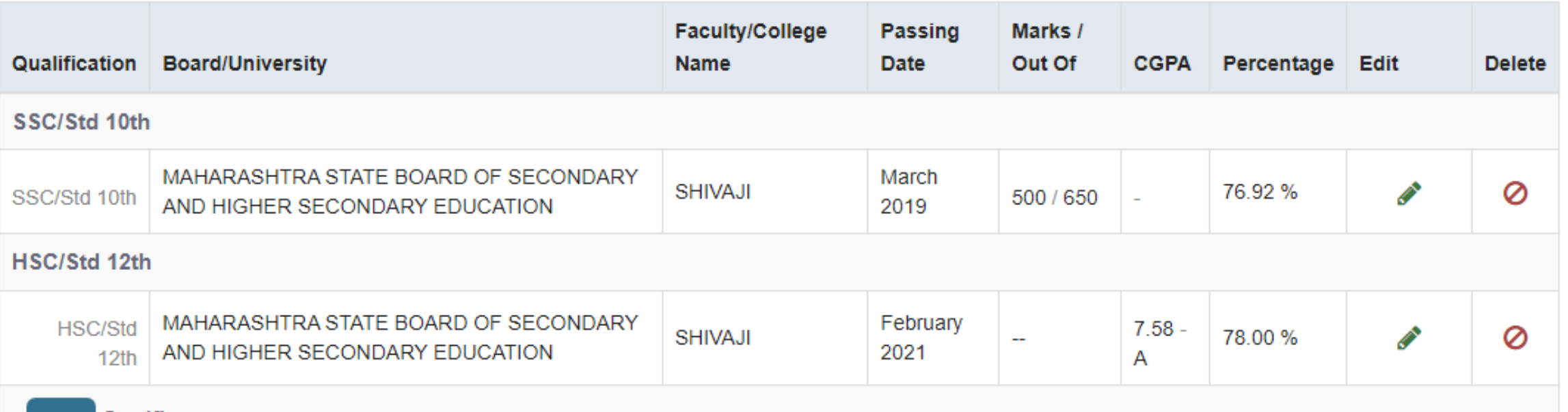

**ALCOHOL: ALCOHOL: ALCOHOL:** 

Once filled, student can see the Education details

 $-160$ 

**彩** 

# **9** Address Details

 $E_{\rm{1}}$ 

 $\left\langle \sigma_{ab} \right\rangle$ 

**光** 

三

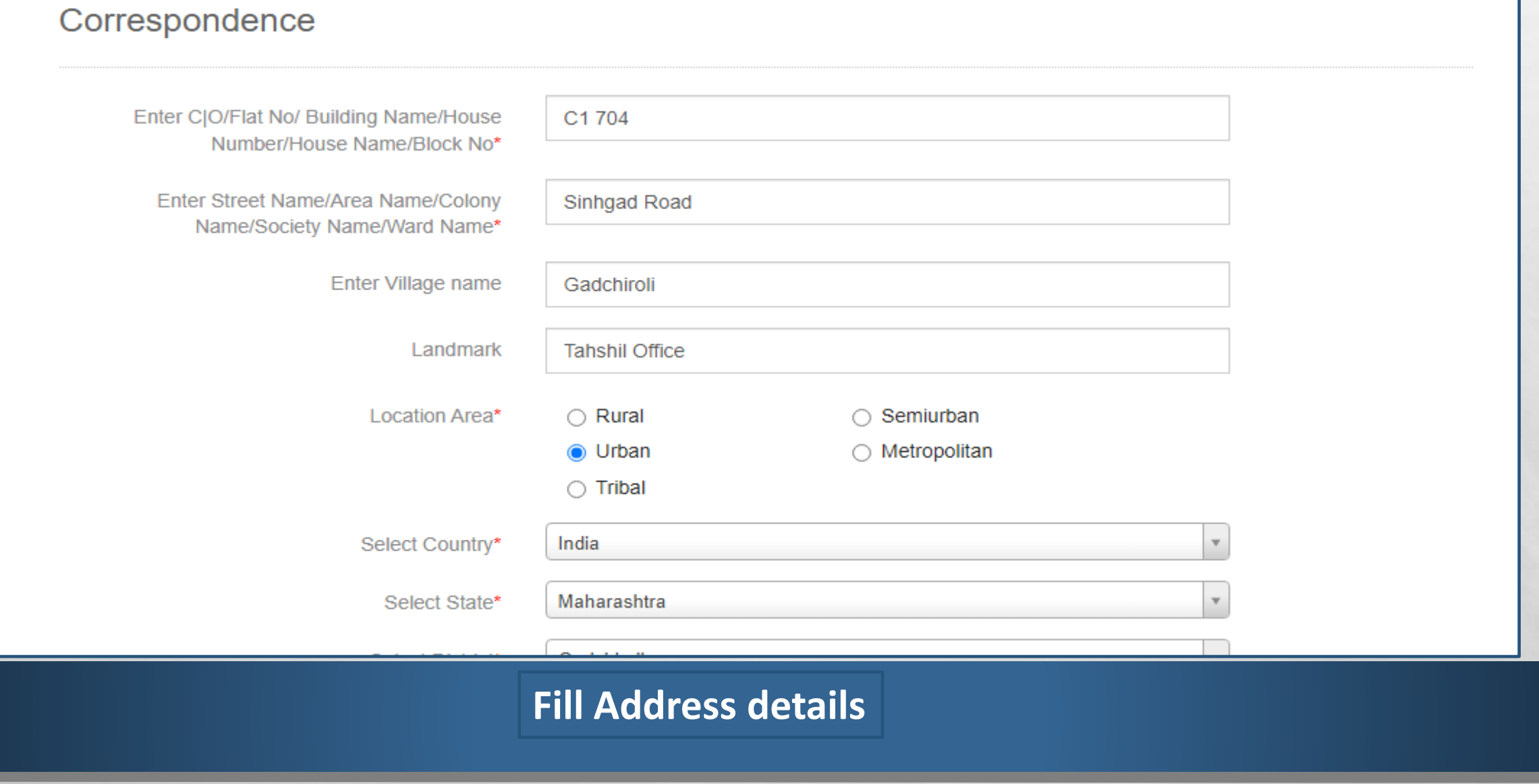

**THE REAL PROPERTY AND** 

## **A** Personal Details

Address saved successfully

亖

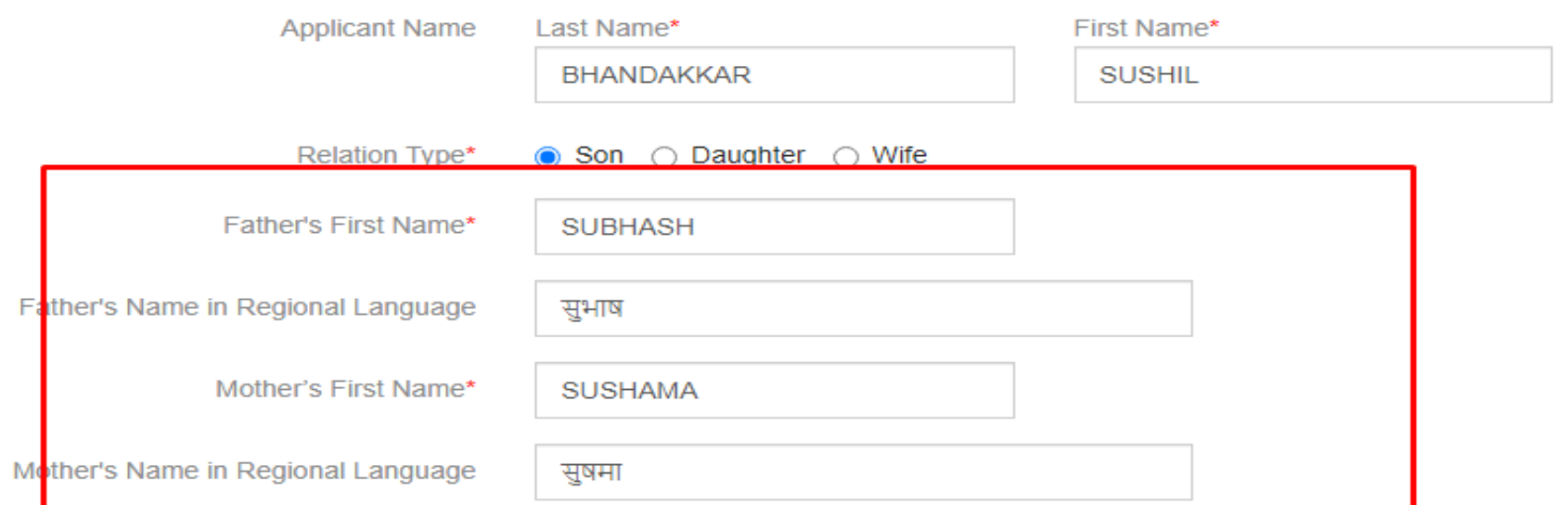

Please provide correct and exact name below. The same shall be appeared further on all statement of Marks and Convocation Certificate.

Applicant's Name on Statement of Marks/ Leaving Certificate\*

BHANDAKKAR SUSHIL SUBHASH

**Star** 

Name in Regional Language\*

 $\frac{1}{2}$ 

 $\mathcal{L}_{\alpha}$ 

भांदककार सुशील सुभाष

Fill Personal details very carefully as it will be reflected on all certificates

**STATISTICS IN THE STATISTICS** 

**Time** 

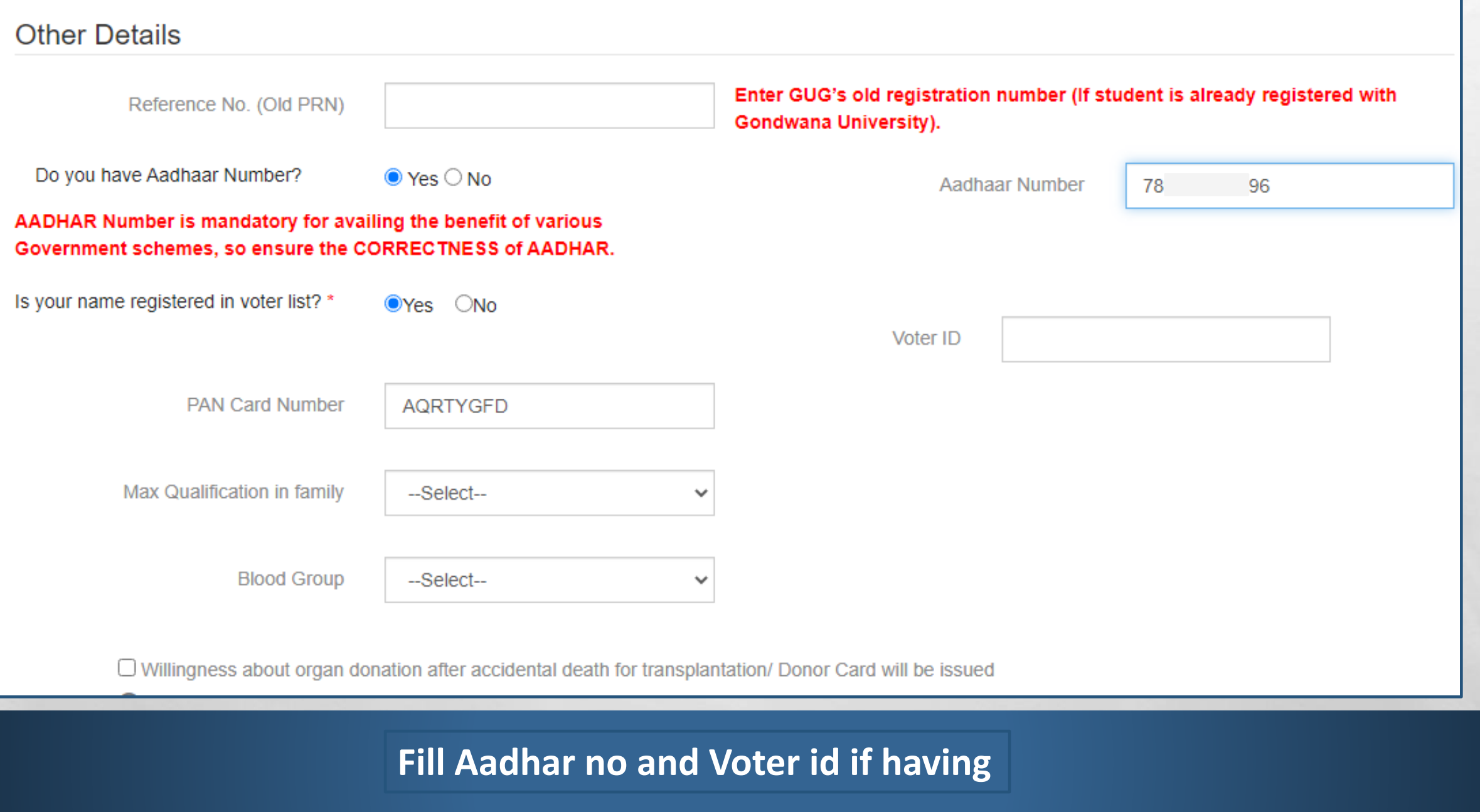

**All Contract Contract Contract Contract Contract Contract Contract Contract Contract Contract Contract Contract** 

 $\mathbb{A}_1 \boxtimes \mathbb{A}_2$ 

**By 1999** 

**Strainborn** 

**AND THE** 

**Philip** 

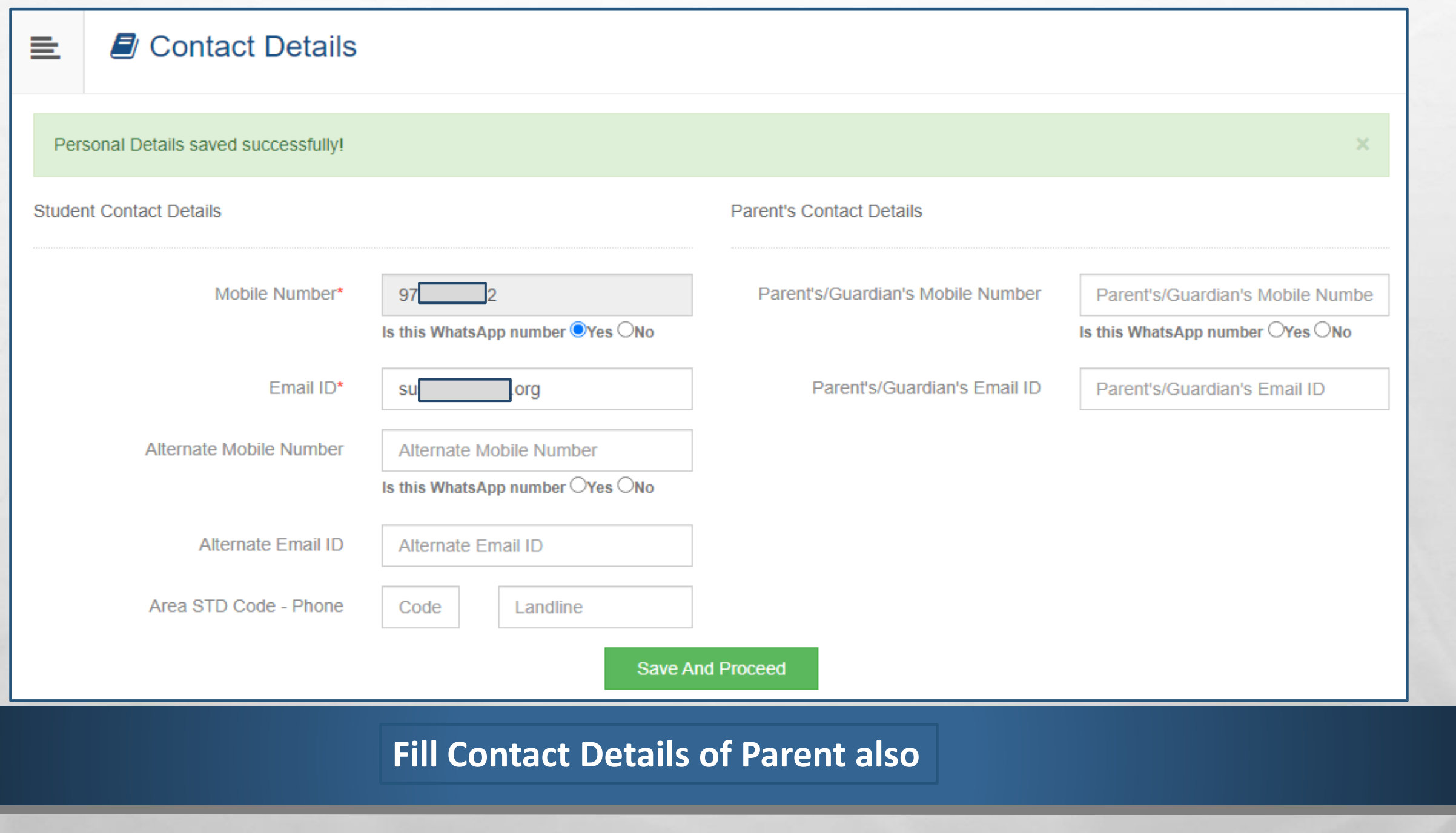

 $\frac{1}{2}$ 

新山

**光** 

**SHARE START AND ARE** 

 $\mathbb{A}$ 

## **Welcome SUSHIL!**

≡

et Please check your profile details once again by clicking on each section before you click on "Profile Confirmation and Apply Online" button on succeeding screens. You will not be able to modify any part of profile (Profile will be locked) once you have applied.

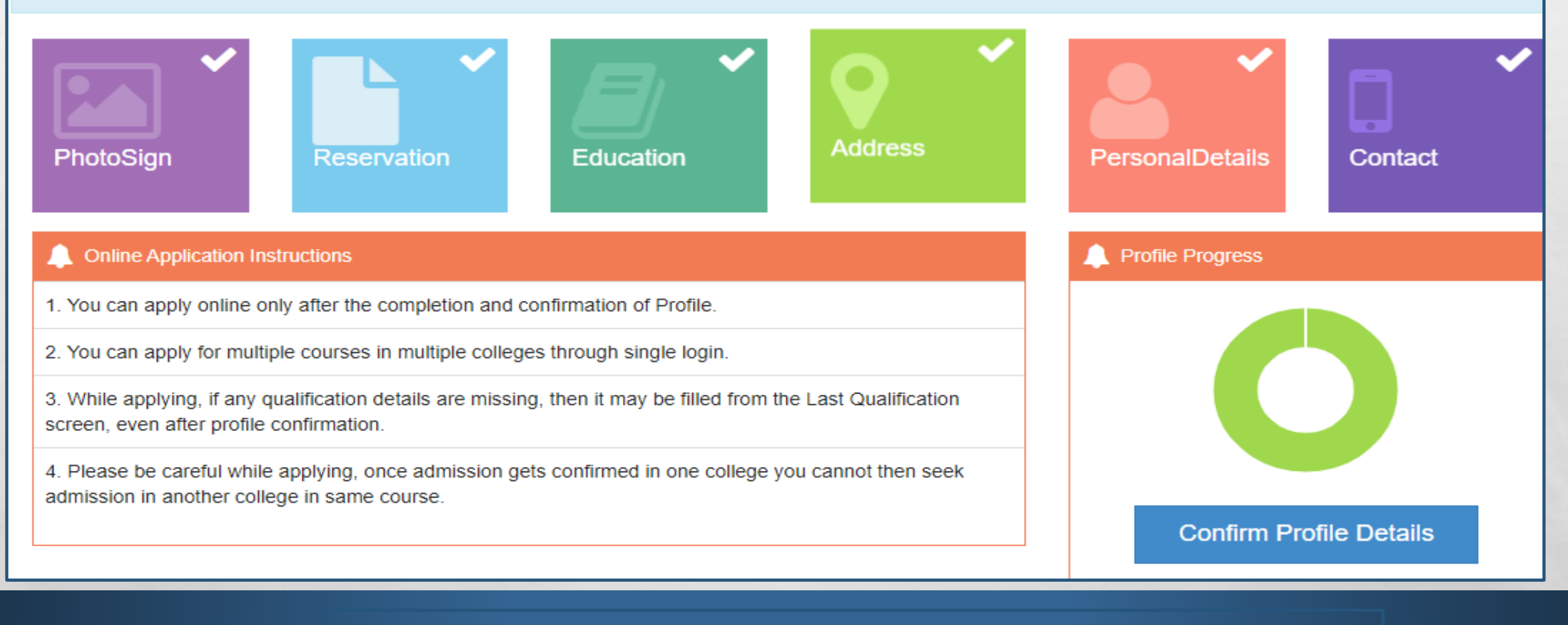

**Once Complete all details, student can confirm the profile**

#### **E** Profile Summary 亖

#### Click on DASHBOARD Link and select respective Icon to edit any details

 $\label{eq:2} \mathcal{L}_{\alpha}(\mathcal{L})$ 

 $\frac{1}{2}$ 

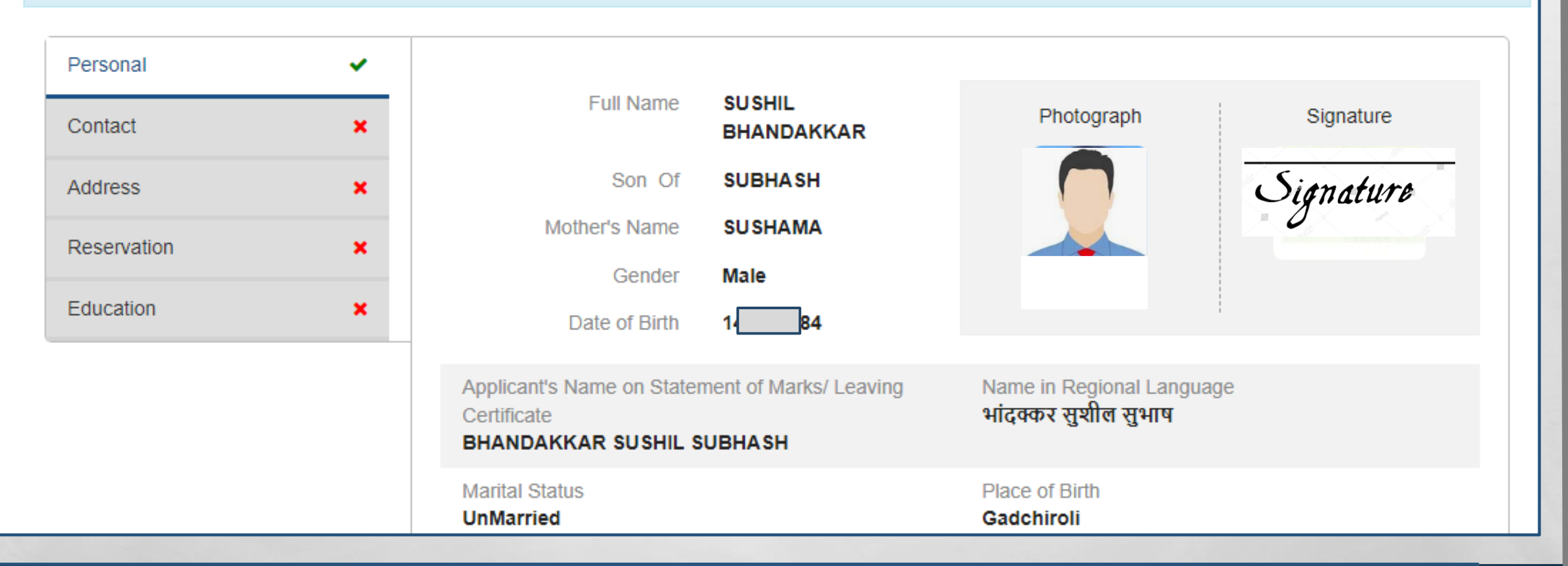

**Check all details very carefully and then confirm. Once confirmed, you can not edit the profile**

**DESCRIPTION** 

J.

₩.

#### **E** Profile Summary 亖

#### **6** Click on DASHBOARD Link and select respective Icon to edit any details

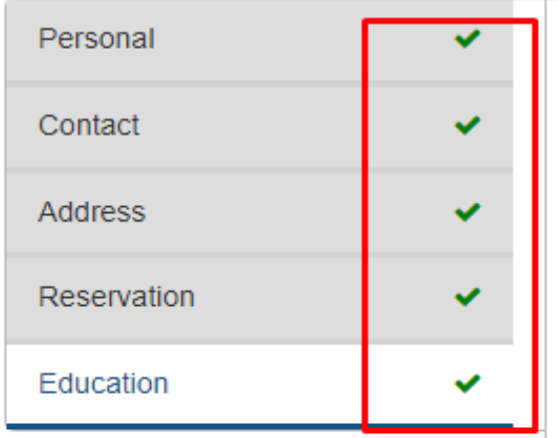

 $\mathcal{L}_{\mathcal{A}}(\mathcal{A})$ 

 $\frac{1}{2}$ 

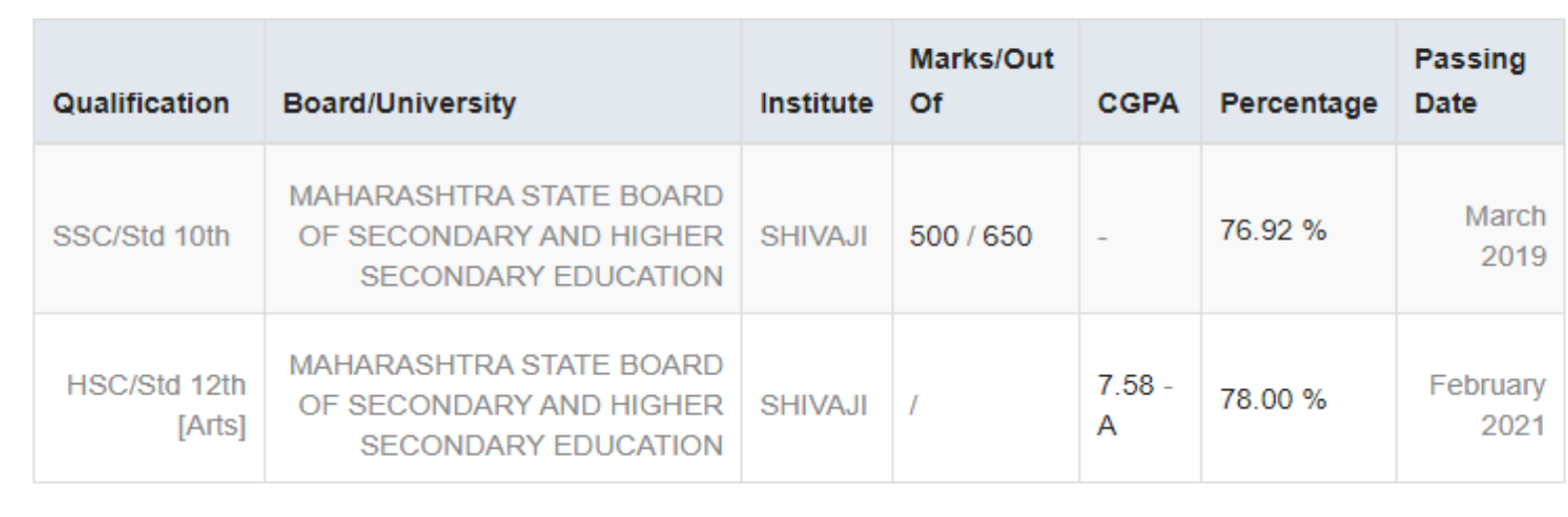

Z I confirm that I have checked my Personal, Contact, Address, Social, Education details and it is correctly filled by me.

**Will** 

 $\mathcal{F}_\mathcal{F}$ 

Confirm Profile And Apply Online

**Confirm Profile and Apply Online** 

**Book of the Committee Address of the Committee Address of the Committee Address of the Committee Address of the Committee Address of the Committee Address of the Committee Address of the Committee Address of the Committee** 

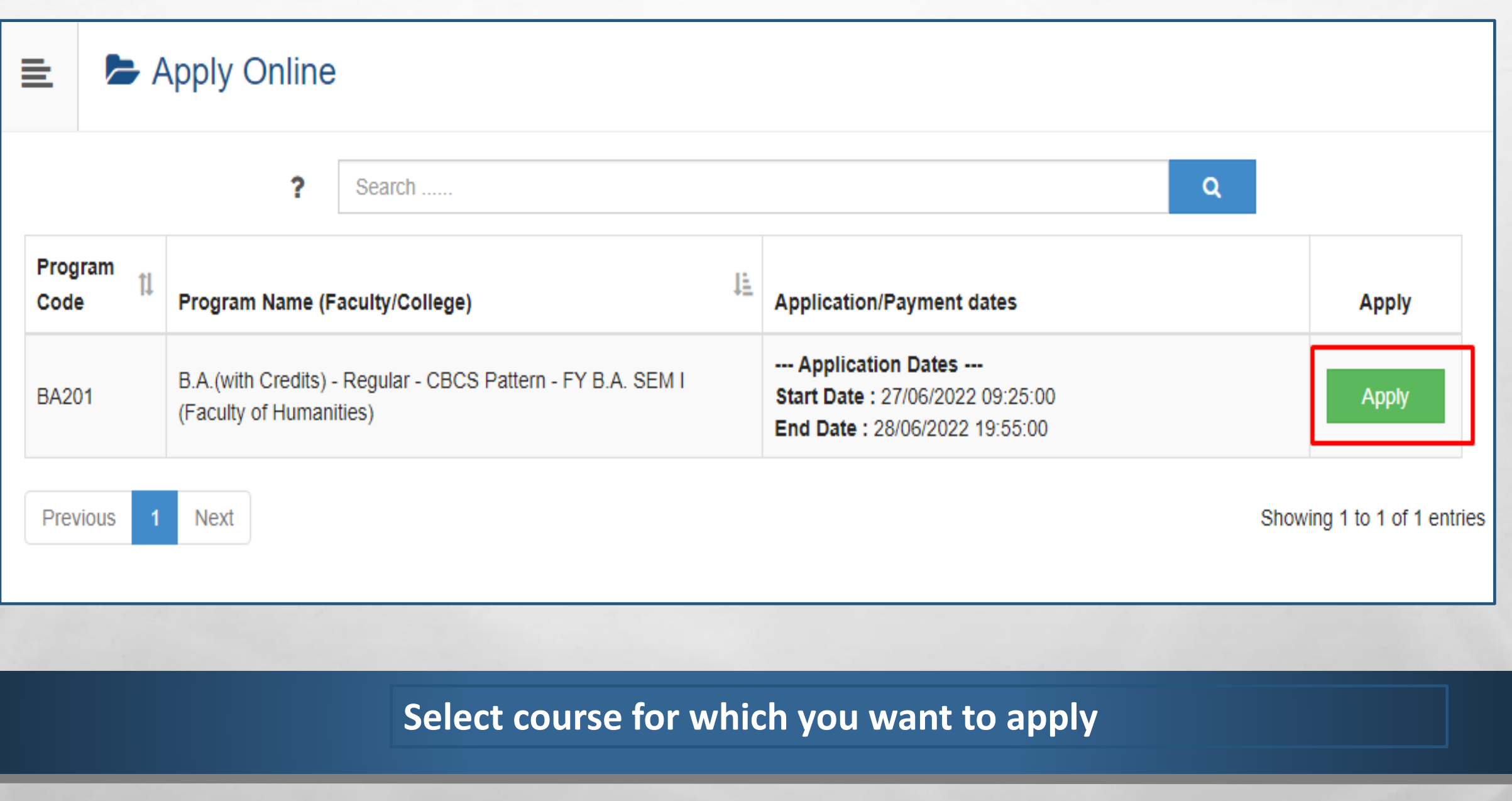

**BOOK AND SHOP AND ACTION** 

 $\mathbf{r}$ 

 $\mathbb{A}$ 

 $\frac{1}{2}$ 

家

新山

## Minimum Eligibility Criteria for Admission

Subject to his compliance with the provisions of this Direction and of other Ordinances in force from time to time, an applicant applicant for admission admission to the Semester Semester I examination examination of the degree courses offered with this Direction shall have the eligibility as mentioned below:-

The 12th Standard Examination of the Maharashtra State Board of Secondary/Higher secondary Education or/ and examination recognized as equivalent thereto with English as one of the subjects of passing and in such subject and with such standard of attainments as may be prescribed;

> Close Agree

# **Check admission eligibility of course and click on Agree**

**A STORY OF BUILDING** 

 $\mathcal{F}_{\mathcal{F}}$ 

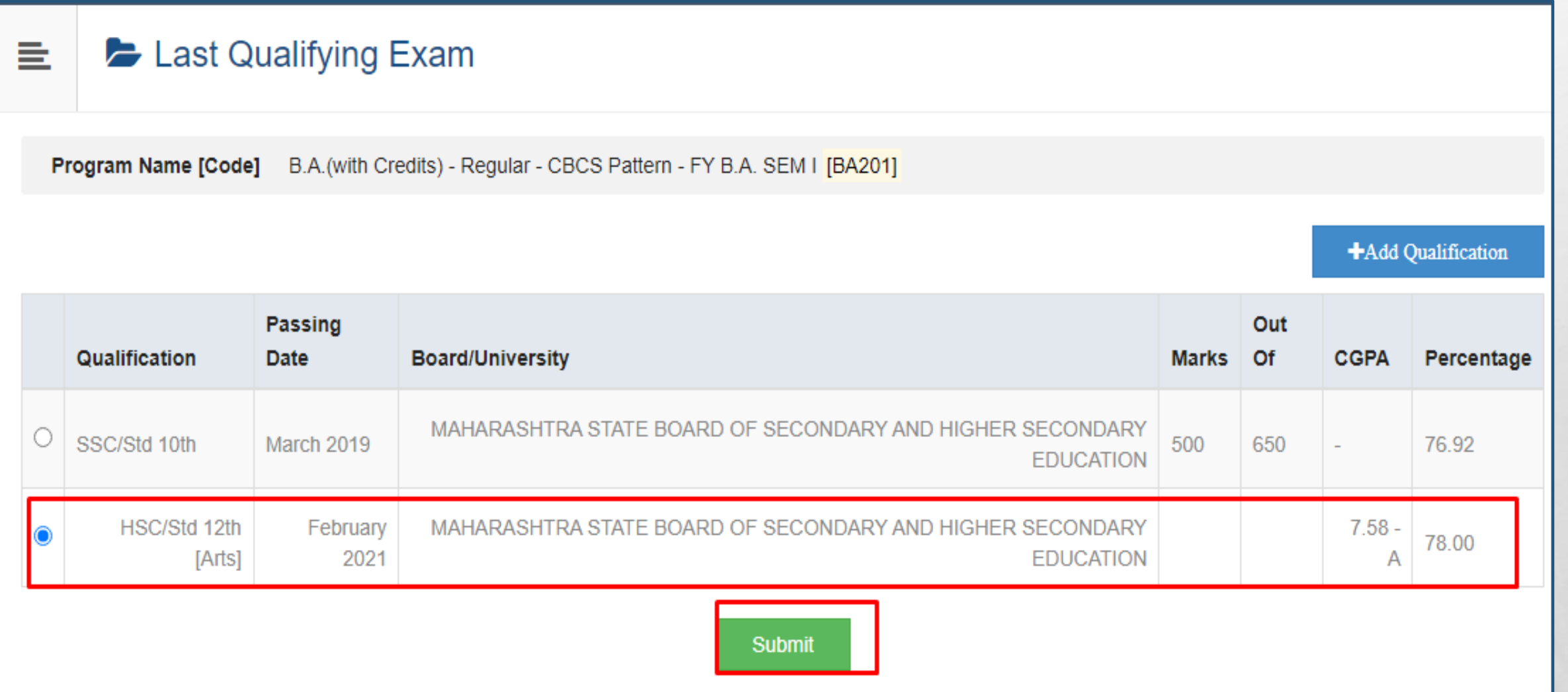

**Select last qualification and Submit**

 $\mathbb{R}$  . The  $\mathbb{R}$ 

塚

**AND AND ARRIVED AND ARRIVED** 

 $\mathbb{R}^2$ 

 $\mathcal{L}_\alpha(\mathcal{L}_\alpha)$ 

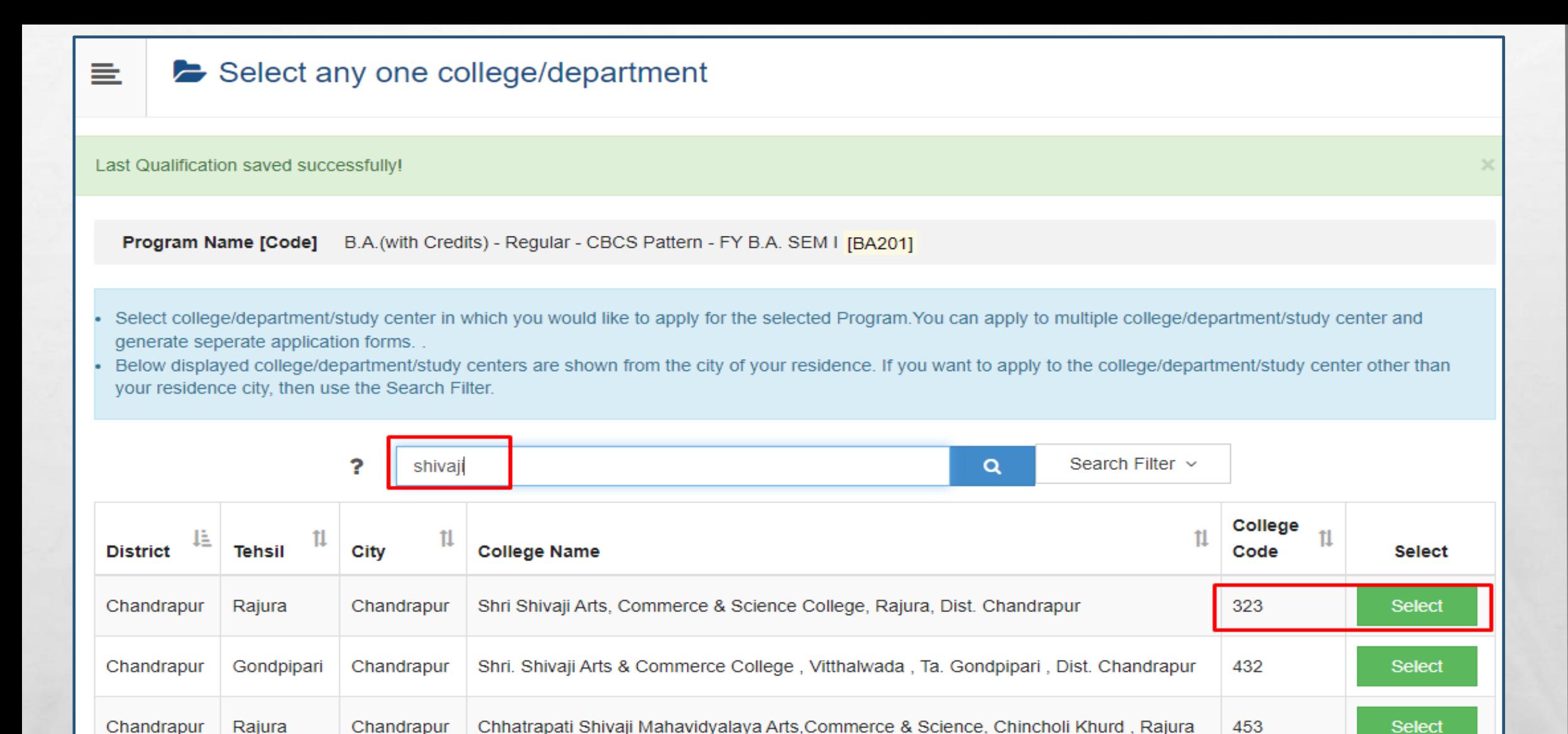

# **Select College for which you want to apply. Student can apply for multiple colleges**

**SEARCH PRESS** 

蠹

 $\label{eq:2} \mathcal{L}_{\alpha} = \mathcal{L}_{\alpha}$ 

 $\mathbb{R}^n$ 

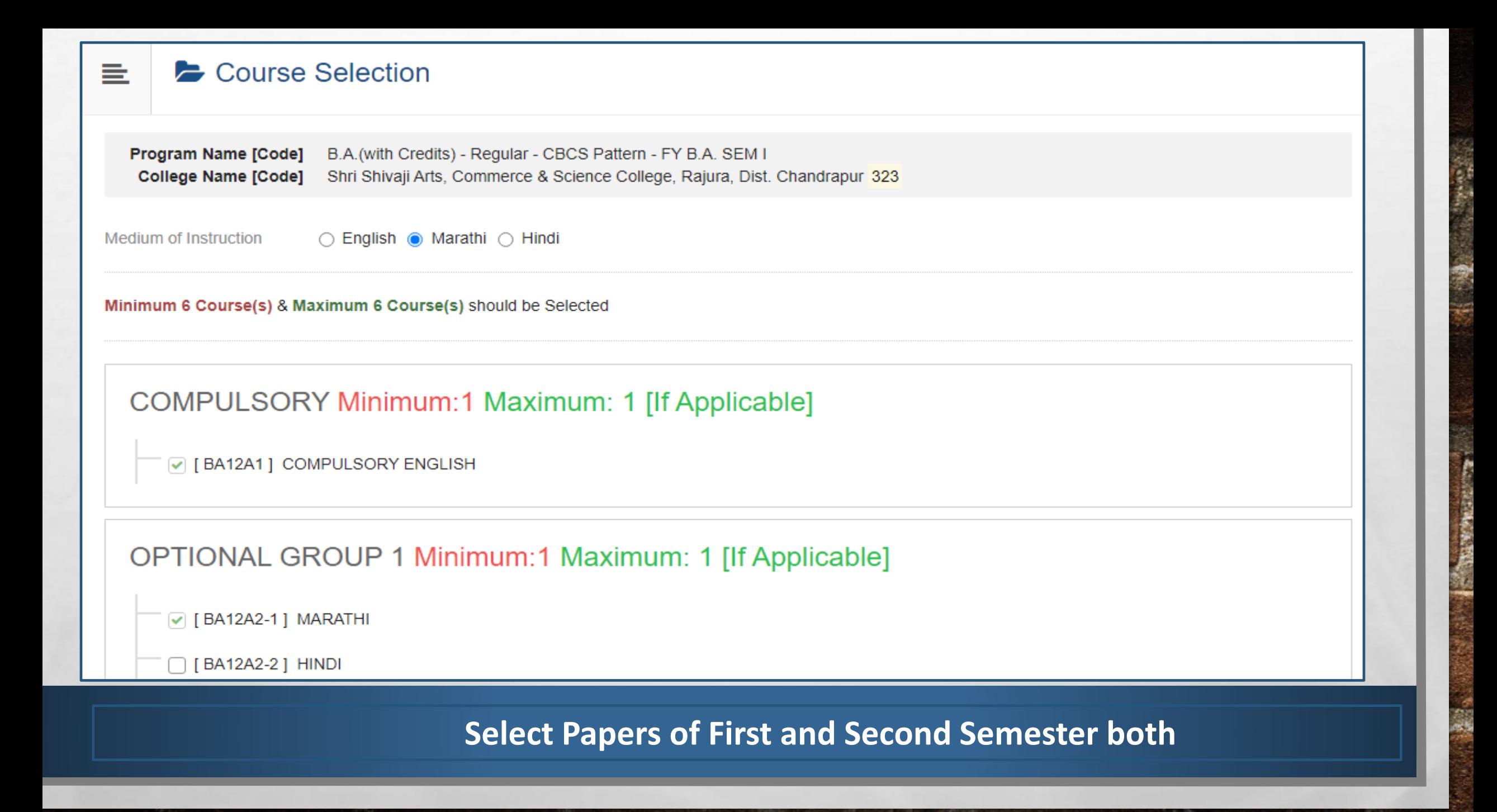

 $\label{eq:2} \mathcal{L}_{\alpha}(\mathcal{L})$ 

**Bar** 

**A MARINE AND A MARINE AND A MARINE** 

 $\frac{1}{2}$ 

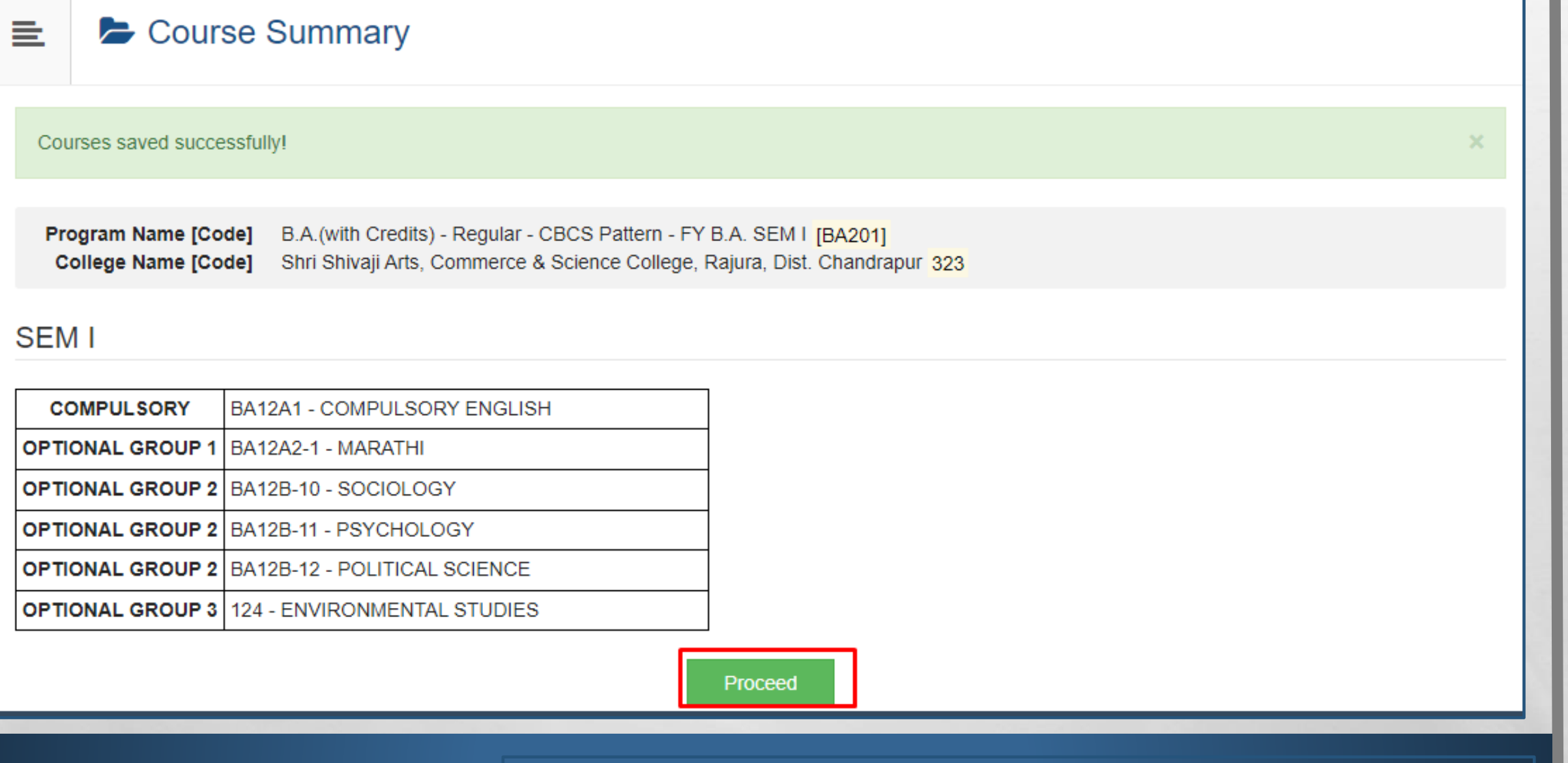

**Click on Proceed**

**Book of the Committee Address of the Committee Address** 

 $\frac{1}{2}$ 

**West** 

 $\mathbb{Z}_2$ 

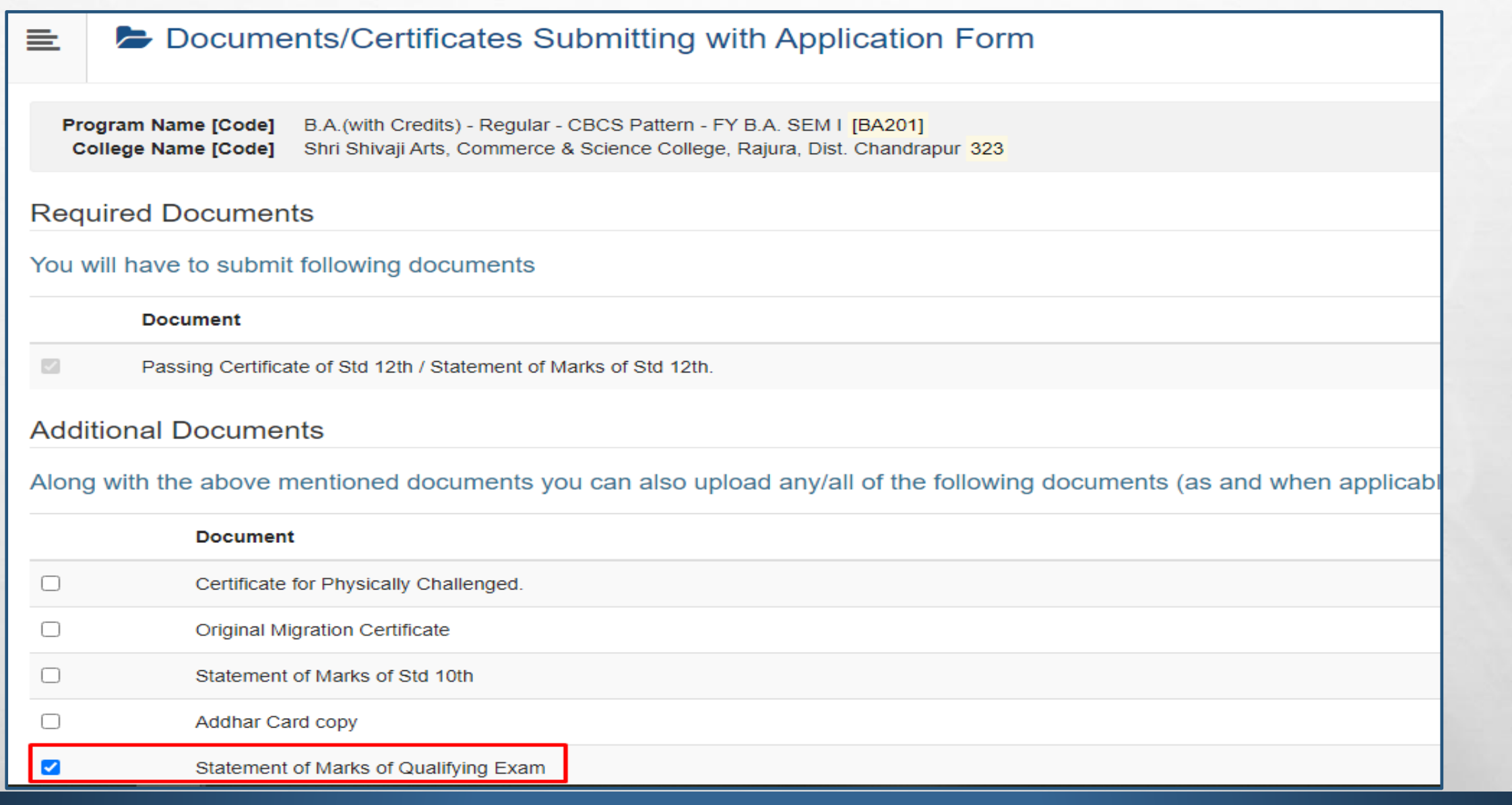

# **Select necessary documents**

**SERVICE** 

5,93

**SALES AND ARRANGEMENT OF A REAL** 

 $\mathcal{L}_\text{a}$ 

# Application Status

**ALLES** 

CONGRATULATIONS! You have successfully completed the application. Please Note your APPLICATION FORM no:2.

 $\mathcal{F}_{\mathcal{A}}$  ,

A If you want to apply for another college with same course, just click on DASHBOARD link then APPLY ONLINE button and proceed further. **6** If you want to apply for another course, just click on DASHBOARD link then APPLY ONLINE button and proceed further.

## **List of Application**

亖

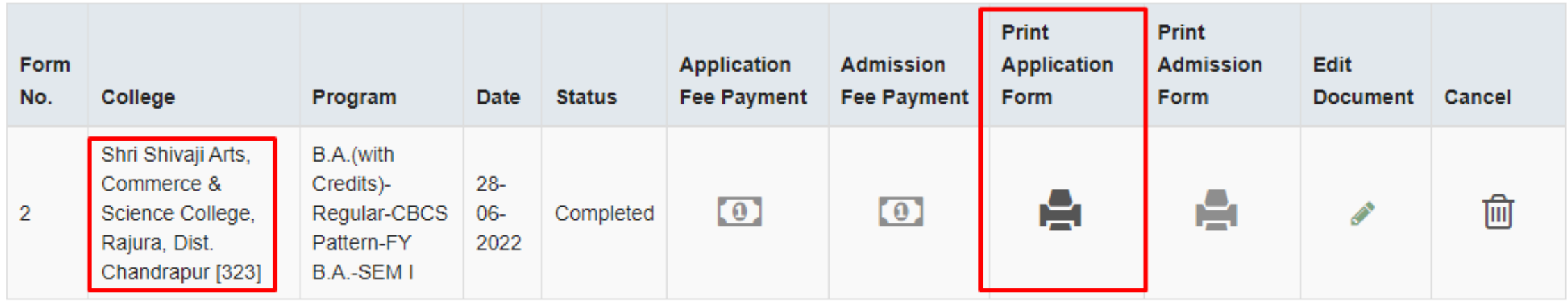

 $\mathbf x$ 

Once complete application, student can see the application status and take print

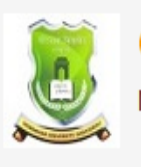

## **GONDWANA UNIVERSITY** MIDC Road Complex, Gadchiroli-442605, MH. (India)

重

 $\mathcal{L}_{\mathcal{A}}(\mathcal{A})$ 

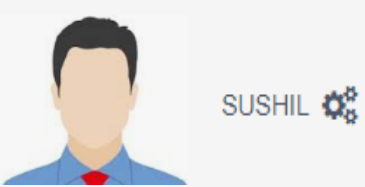

**WATER** 

#### **DASHBOARD**

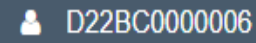

**&** View Profile

Application Status

 $\frac{1}{2}$ 

**B** Receipt/Transaction Details

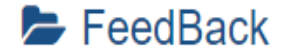

1. Rate your experience about Online application from filling process?

2. Need to improve the Online Application process?

3. : How do you find instant SMS / e-mail service with online application?

**SELF** 

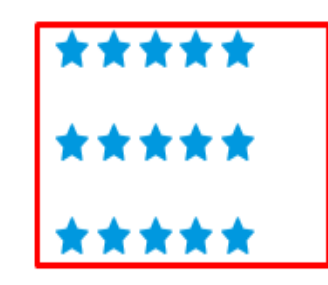

Save And Proceed

# Before Print, student can give the Feedback of application process

**SALES AND A REAL PROPERTY AND A** 

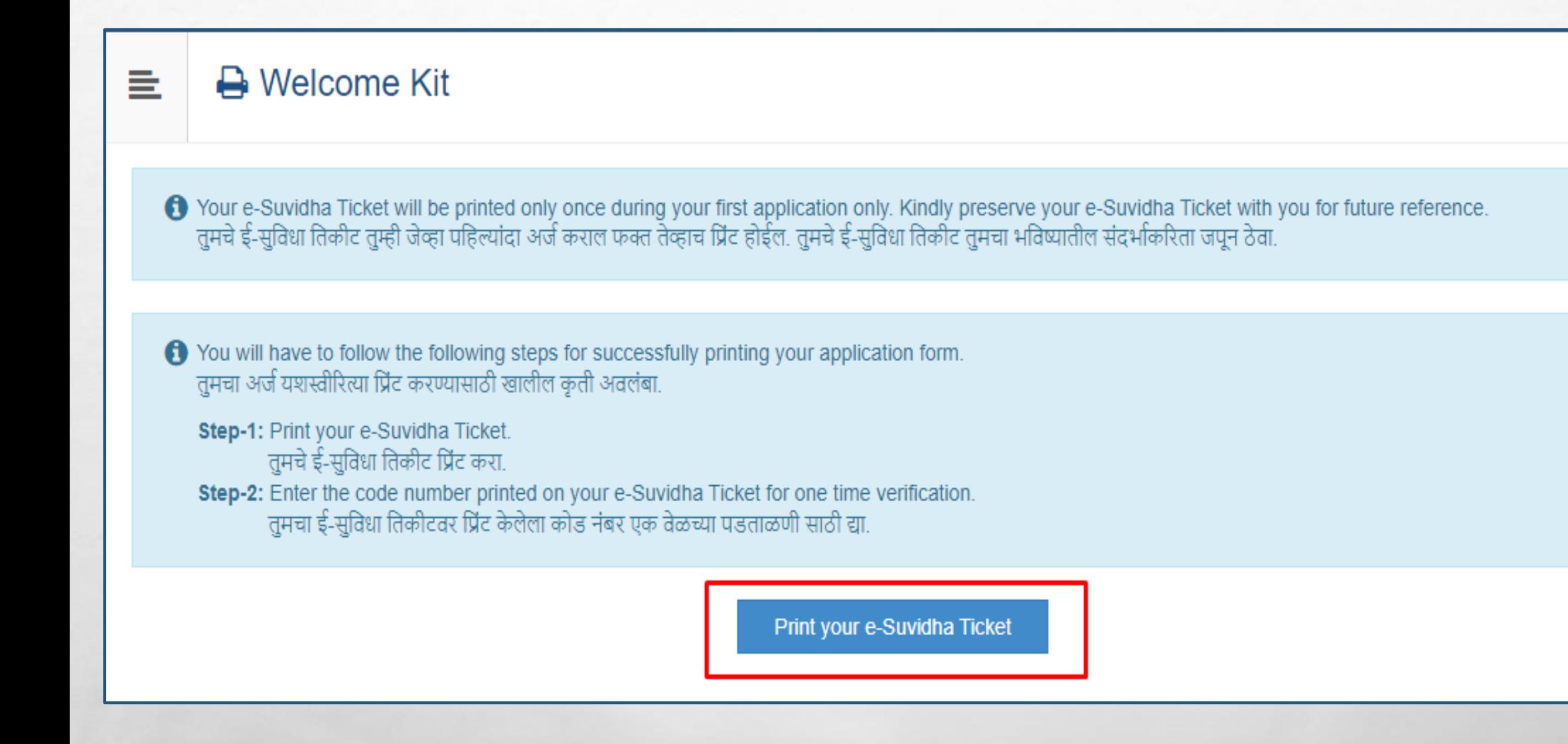

**After feedback, print your e-Suvidha ticket which includes Username and verification code**

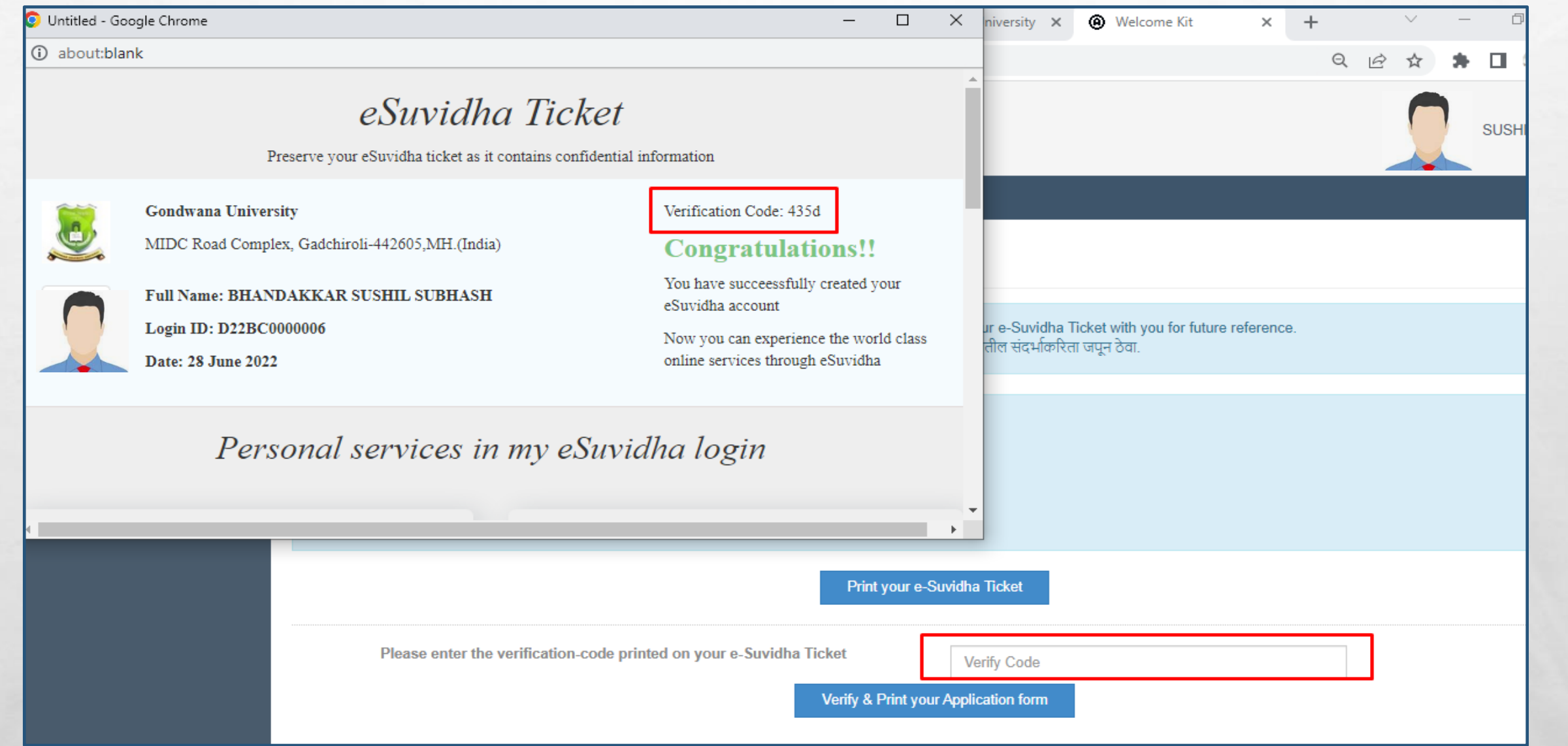

# **Enter verification code and take print out of Application form**

**ALASK IN THE** 

₩.

1

 $\mathbb{A}$ 

 $\mathcal{L}_{\mathcal{L}}$ 

#### 르  $\rightarrow$  Welcome Kit

← Your e-Suvidha Ticket will be printed only once during your first application only. Kindly preserve your e-Suvidha Ticket with you for future reference. तुमचे ई-सुविधा तिकीट तुम्ही जेव्हा पहिल्यांदा अर्ज कराल फक्त तेव्हाच प्रिंट होईल. तुमचे ई-सुविधा तिकीट तुमचा भविष्यातील संदर्भाकरिता जपून ठेवा.

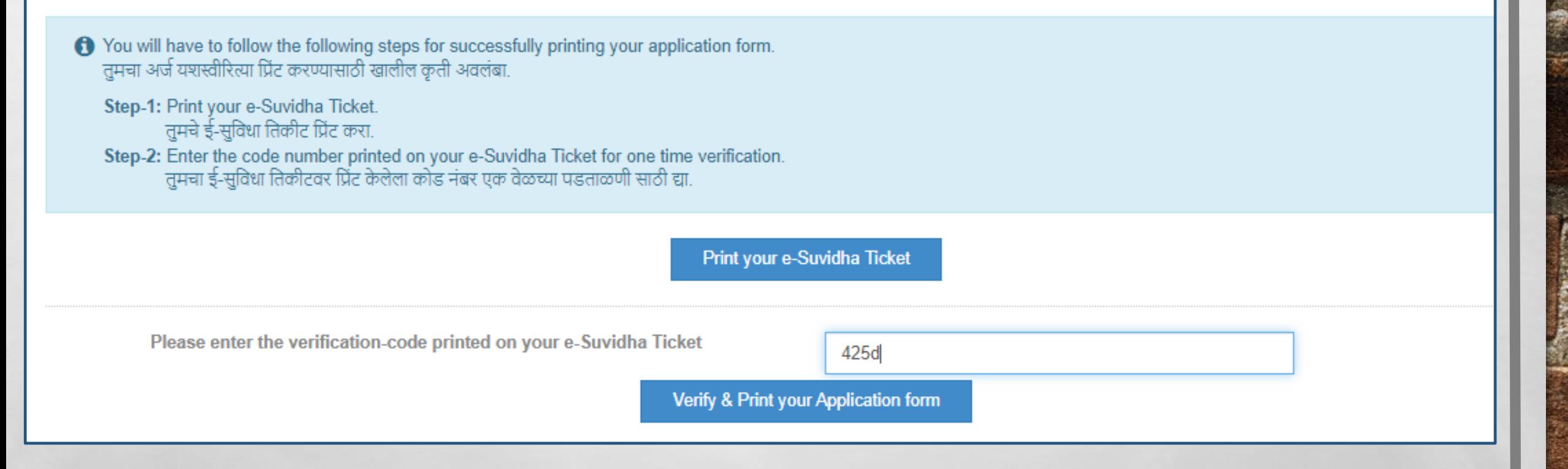

# **Enter verification code and take print out of Application form**

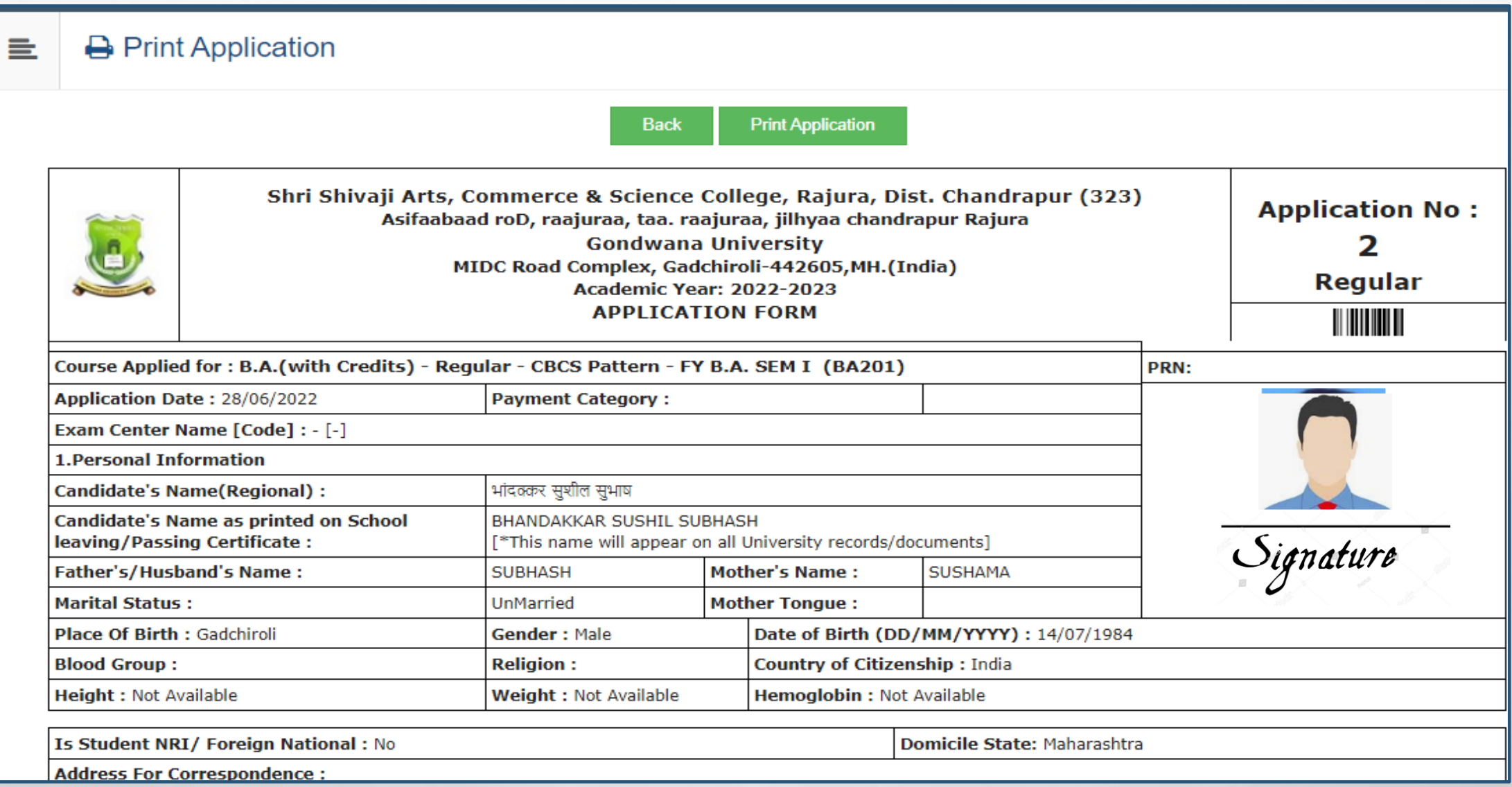

**Take Application Form and submit it to college**

1

 $\mathcal{L}_{\mathcal{A}}(\mathcal{A})$ 

 $\mathcal{L}_{\mathcal{L}}$ 

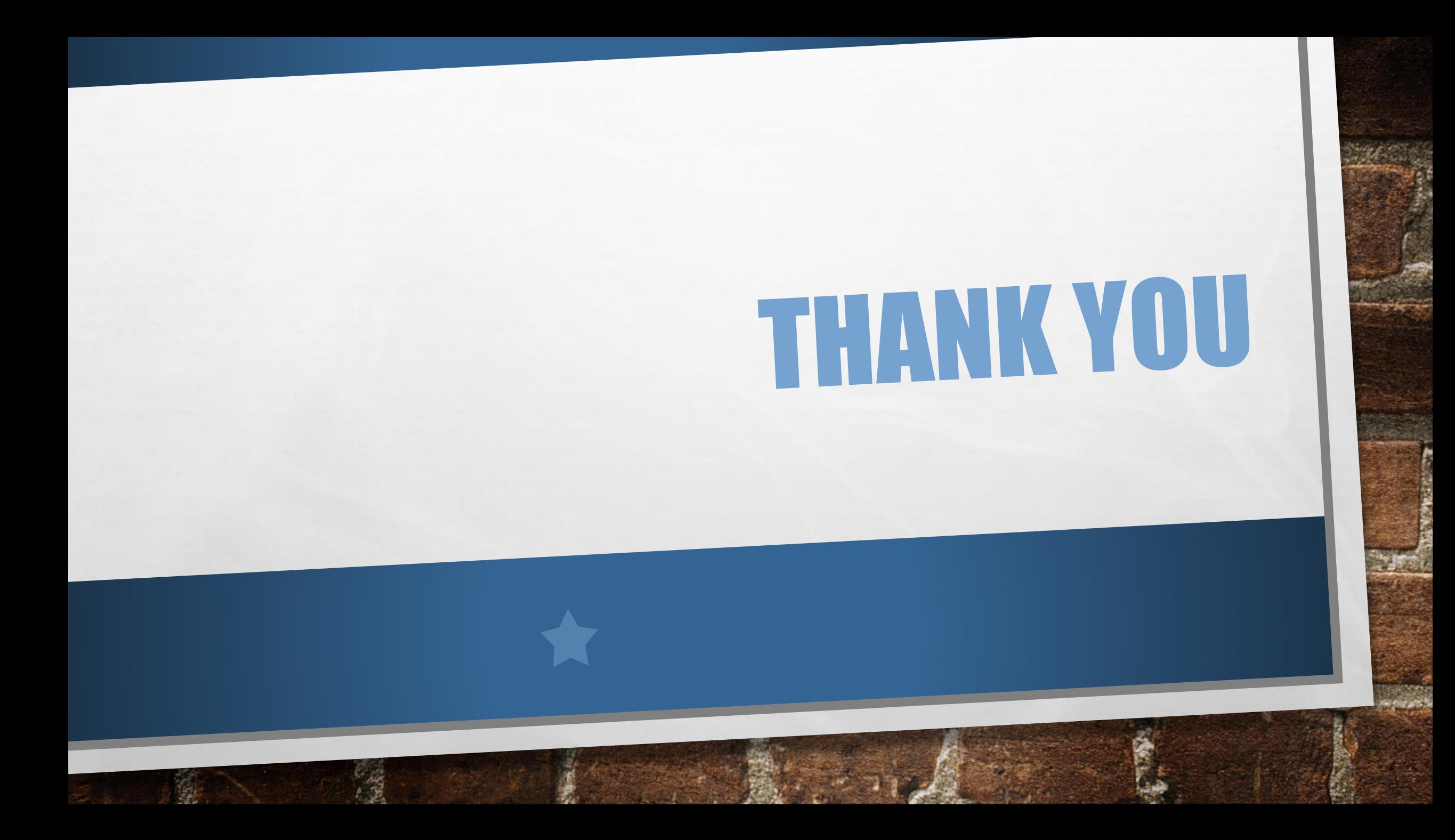